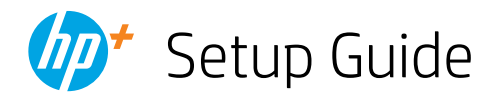

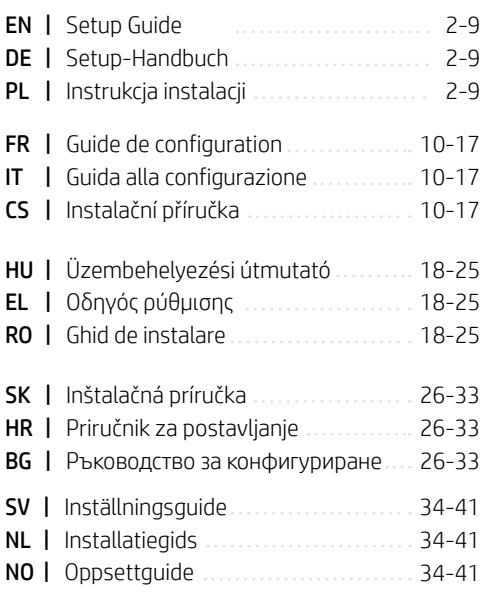

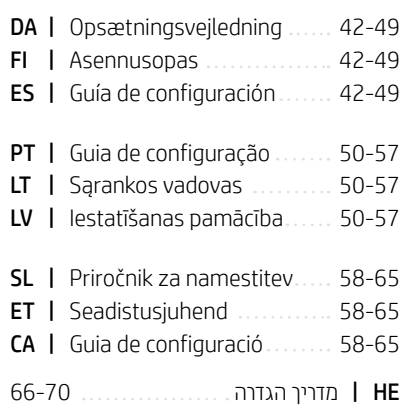

*1*

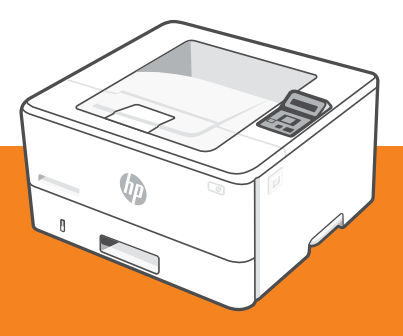

# HP LaserJet Pro 4002dwe

Setup overview Einrichtungsübersicht Wstęp do instalacji

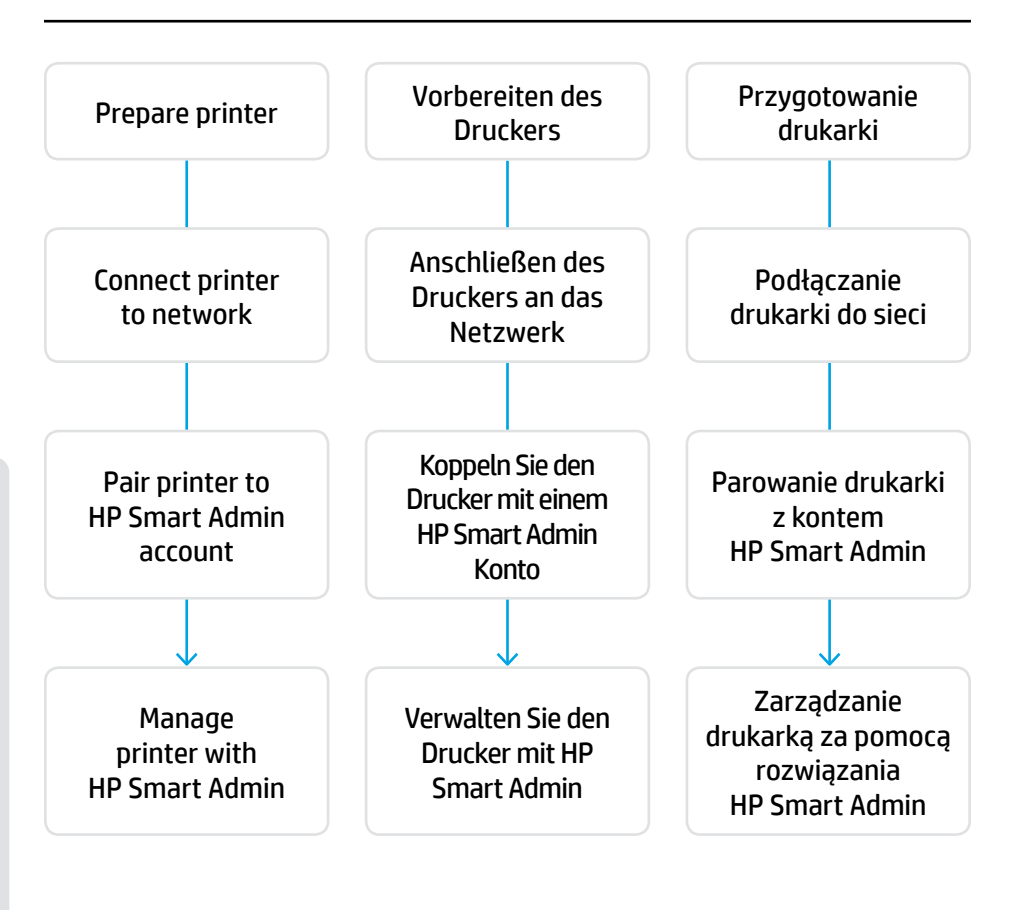

# No need to return your printer. We can help!

HP+ printers include exclusive setup support. Easily contact an expert support agent.

# Sie müssen den Drucker nicht zurückgeben. Wir können helfen!

HP+ Drucker beinhalten exklusiven Setup-Support. Einfache Kontaktaufnahme mit einem fachkundigen Support-Mitarbeiter.

# Nie ma potrzeby odsyłania drukarki. Możemy pomóc zdalnie!

Cena drukarek HP+ obejmuje specjalną pomoc w instalacji. Możesz łatwo skontaktować się z ekspertem pomocy technicznej.

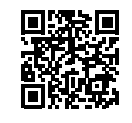

[hp.com/plus-pro-support](https://www.hp.com/plus-pro-support)

# 1

- **EN** Plug in and power on.
- **DE** Schließen Sie den Drucker an und schalten Sie ihn ein.
- **PL** Włóż wtyczkę do gniazda zasilania i włącz urządzenie.

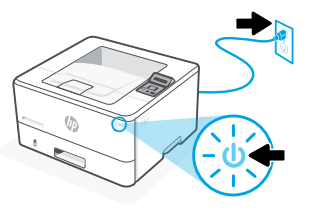

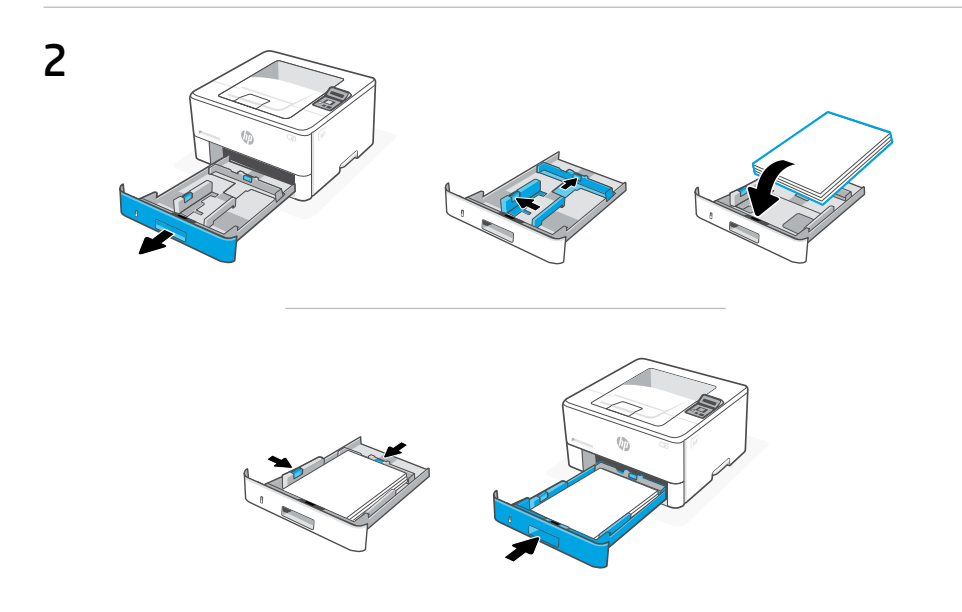

**EN** Load paper and adjust the guides.

Note: If loading paper larger than A4, squeeze the latch at the back of the tray and pull backward. Tray 2 will extend from the rear of the printer approximately 0.39 inches (10 mm).

**DE** Legen Sie Papier ein und passen Sie die Führungen an.

Hinweis: Wenn Sie Papier über der Größe A4 einlegen, drücken Sie die Verriegelung an der Rückseite des Fachs zusammen und ziehen sie nach hinten. Fach 2 wird um ungefähr 10 mm nach hinten erweitert.

**PL** Załaduj papier i dopasuj prowadnice.

Uwaga: jeśli ładujesz papier większy niż A4, ściśnij zatrzask z tyłu podajnika i pociągnij do tyłu. Podajnik 2 wysunie się z tylnej części drukarki na około 10 mm (0,39 cala).

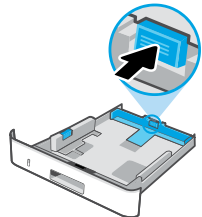

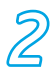

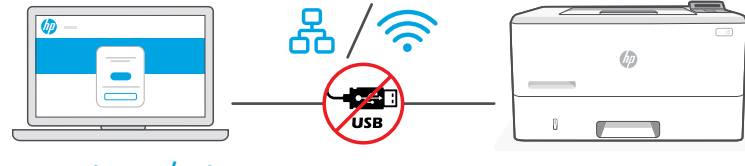

[hpsmart.com/setup](https://www.hpsmart.com/setup)

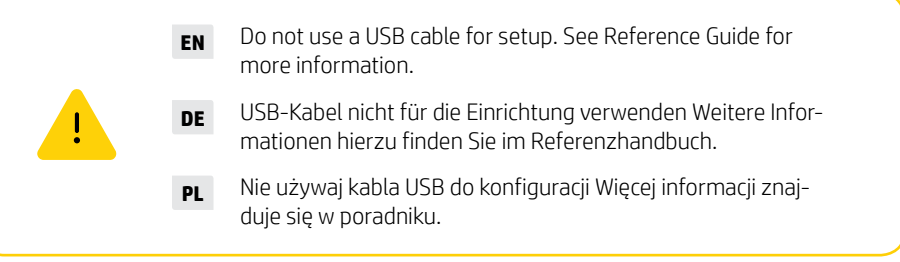

- **EN** i. Go to **[hpsmart.com/setup](https://www.hpsmart.com/setup)** on a computer to set up the new printer with HP Easy Start software.
	- ii. Follow the prompts to connect the printer to the network. Choose one of the options below:

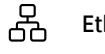

Use an Ethernet cable to connect the printer to the Ethernet USE an Ethernet capte to connect<br>Same network as the computer.

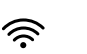

Wi-Fi

Make sure the computer Wi-Fi is turned on and in range of the printer during setup. Connect the printer to the same network as the computer.

Note: If the software cannot locate the printer on the network, enter the printer's IP address manually in the software. With [hpsmart.com/setup](https://www.hpsmart.com/setup) on the printer screen, press OK. The IP address displays on the printer screen.

**iii.** Continue with the steps in the software to add the printer to the network.

- **DE** i. Rufen Sie auf Ihrem Computer [hpsmart.com/setup](https://www.hpsmart.com/setup) auf, um den neuen Drucker mit der HP Easy Start Software einzurichten.
	- ii. Befolgen Sie die Anweisungen, um den Drucker mit Ihrem Netzwerk zu verbinden. Wählen Sie eine der folgenden Optionen:

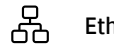

Schließen Sie den Drucker mit einem Ethernet-Kabel am selbem Netzwerk an wie den Computer. Ethernet

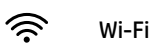

Vergewissern Sie sich, dass das Wi-Fi des Computers eingeschaltet ist und sich während der Einrichtung in Reichweite des Druckers befindet. Verbinden Sie den Drucker mit dem gleichen Netzwerk wie der Computer.

Hinweis: Kann die Software den Drucker im Netzwerk nicht finden, geben Sie die IP-Adresse des Druckers manuell in die Software ein. Drücken Sie mit [hpsmart.com/setup](https://www.hpsmart.com/setup) im Druckerbildschirm auf OK. Die IP-Adresse wird auf dem Bedienfeld des Druckers angezeigt.

- iii. Fahren Sie mit den Schritten in der Software fort, um den Drucker dem Netzwerk hinzuzufügen.
- **PL** i. Na komputerze wejdź na stronę [hpsmart.com/setup](https://www.hpsmart.com/setup), aby zainstalować nową drukarkę za pomocą oprogramowania HP Easy Start.
	- ii. Postepuj zgodnie z instrukcjami, aby podłączyć drukarkę do sięci. Wybierz jedną z następujących opcji:

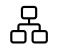

Podłącz drukarkę do tej samej sieci co komputer za pomocą Ethernet Fourdcz drukart

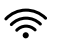

Wi-Fi

Podczas instalacji upewnij się, że sieć Wi-Fi komputera jest włączona i znajduje się w zasięgu drukarki. Podłącz drukarkę do tej samej sieci co komputer.

Uwaga: jeśli oprogramowanie nie może zlokalizować drukarki w sieci, wprowadź ręcznie adres IP drukarki w oprogramowaniu. Po wyświetleniu na ekranie drukarki strony **[hpsmart.com/setup](https://www.hpsmart.com/setup)** naciśnij przycisk OK. Na ekranie drukarki zostanie wyświetlony adres IP.

iii. Wykonaj odpowiednie czynności w oprogramowaniu, aby dodać drukarkę do sieci.

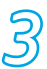

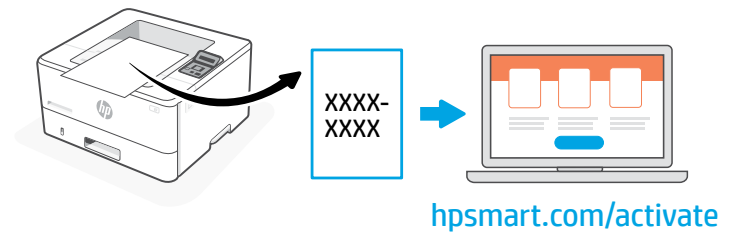

- **EN** Printer pairing is necessary to link your HP printer to your HP account.
	- i. When prompted in the software, print the pairing code. The pairing code will expire after a limited time. Reprint it later from HP Easy Start if necessary.
	- ii. Continue with HP Smart Admin setup. If the admin setup window is not open, go to [hpsmart.com/activate](https://www.hpsmart.com/activate). After creating or signing in to an HP account, you will:
		- Choose how you want to set up the printer: for a company/organization or for personal use.
		- When prompted, enter the pairing code to link the printer to your HP account.
		- Sign up for Instant Ink for hassle-free, toner delivery service (optional).
		- Install print drivers and print a test page.
- i. Wählen Sie in der Software das Drucken des Kopplungscodes, wenn Sie dazu aufgefordert werden. Der Kopplungscode läuft nach einer bestimmten Zeit ab. Drucken Sie ihn später über HP Easy Start erneut aus, falls erforderlich.
- ii. Fahren Sie mit dem HP Smart Admin Setup fort. Gehen Sie zu [hpsmart.com/activate](https://www.hpsmart.com/activate), wenn das Fenster "Admin Setup" nicht angezeigt wird. Nachdem Sie ein HP Konto erstellt oder sich bei diesem angemeldet haben, werden Sie:
	- Auswählen, wie Sie den Drucker installieren möchten: für eine Firma/Organisation oder für den persönlichen Gebrauch.
	- Wenn Sie dazu aufgefordert werden, den Kopplungscode eingeben, um den Drucker mit Ihrem HP Konto zu verbinden.
	- Melden Sie sich für Instant Ink an, um einen problemlosen Toner-Lieferservice zu erhalten (optional).
	- Installieren Sie die Druckertreiber und drucken Sie eine Testseite aus.

**PL** Parowanie drukarki jest niezbędne do połączenia drukarki HP z kontem HP.

- i. Gdy w oprogramowaniu pojawi się odpowiedni monit, wydrukuj kod parowania. Kod parowania traci ważność po upływie określonego czasu. W razie potrzeby można go wydrukować później z oprogramowania HP Easy Start.
- ii. Kontynuuj instalację w rozwiązaniu HP Smart Admin. Jeśli okno instalacji administracyjnej nie jest otwarte, wejdź na stronę [hpsmart.com/activate](https://www.hpsmart.com/activate). Po utworzeniu konta HP lub zalogowaniu się na nie wykonaj te czynności:
	- Wybierz sposób instalacji drukarki: dla firmy/organizacji lub do użytku osobistego.
	- Po wyświetleniu monitu wprowadź kod parowania, aby połączyć drukarkę z kontem HP.
	- Zarejestruj się w usłudze Instant Ink, która jest usługą sprawnego dostarczania tonera (opcjonalnie).
	- Zainstaluj sterowniki druku i wydrukuj stronę testową.

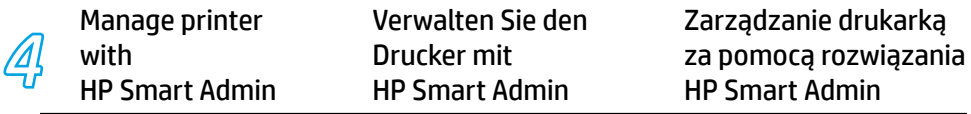

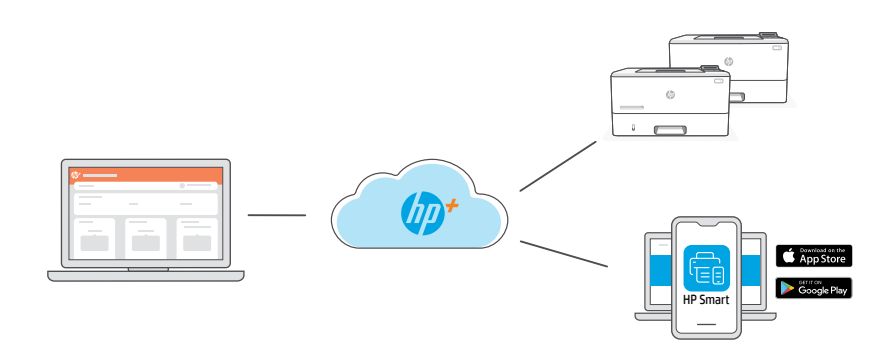

After pairing the printer to your HP account and completing initial setup, manage the printer from a cloud-connected dashboard. **EN**

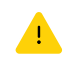

The dashboard URL differs based on how the printer was configured during setup:

#### Company/organization: [hpsmart.com/admin](https://www.hpsmart.com/admin)

- Manage the printer, toner, users, and more
- Enable mobile printing (requires HP Smart)
- Keep your printing private with Private Pickup

# Personal use: [hpsmart.com](https://www.hpsmart.com)

- Monitor printer status and supplies
- Share printer with friends or family
- Enable mobile printing (requires HP Smart)
- View warranty status

Nachdem Sie den Drucker mit Ihrem HP Konto gekoppelt und die Ersteinrichtung abgeschlossen haben, verwalten Sie den Drucker über ein mit der Cloud verbundenes Dashboard. **DE**

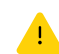

Der Name der Dashboard-URL hängt davon ab, wie der Drucker bei der Einrichtung konfiguriert wurde:

#### Firma/Organisation: [hpsmart.com/admin](https://www.hpsmart.com/admin)

- Verwalten Sie Drucker, Toner, Benutzer und mehr
- Aktivieren des Mobildrucks (erfordert HP Smart)
- Behalten Sie Ihre Ausdrucke für sich mit Private Pickup

#### Persönlicher Gebrauch: [hpsmart.com](https://www.hpsmart.com)

- Druckerstatus und -zubehör überwachen
- Teilen des Druckers mit Freunden und Familienangehörigen
- Aktivieren des Mobildrucks (erfordert HP Smart)
- Garantiestatus anzeigen
- **PL** Po sparowaniu drukarki z kontem HP i zakończeniu wstępnej instalacji możesz zarządzać drukarką za pomocą połączonego z chmurą pulpitu.

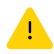

Adres URL pulpitu różni się w zależności od sposobu konfiguracji drukarki podczas instalacji:

# Firma/organizacja: [hpsmart.com/admin](https://www.hpsmart.com/admin)

- Zarządzanie drukarką, tonerem, użytkownikami itd.
- Aktywacja drukowania mobilnego (wymaga oprogramowania HP Smart)
- Zachowanie poufności wydruków dzięki funkcji Private Pickup

#### Użytek osobisty: [hpsmart.com](https://www.hpsmart.com)

- Monitorowanie stanu drukarki i materiałów eksploatacyjnych
- Udostępnianie drukarki rodzinie i znajomym
- Aktywacja drukowania mobilnego (wymaga oprogramowania HP Smart)
- Wyświetlanie stanu gwarancji

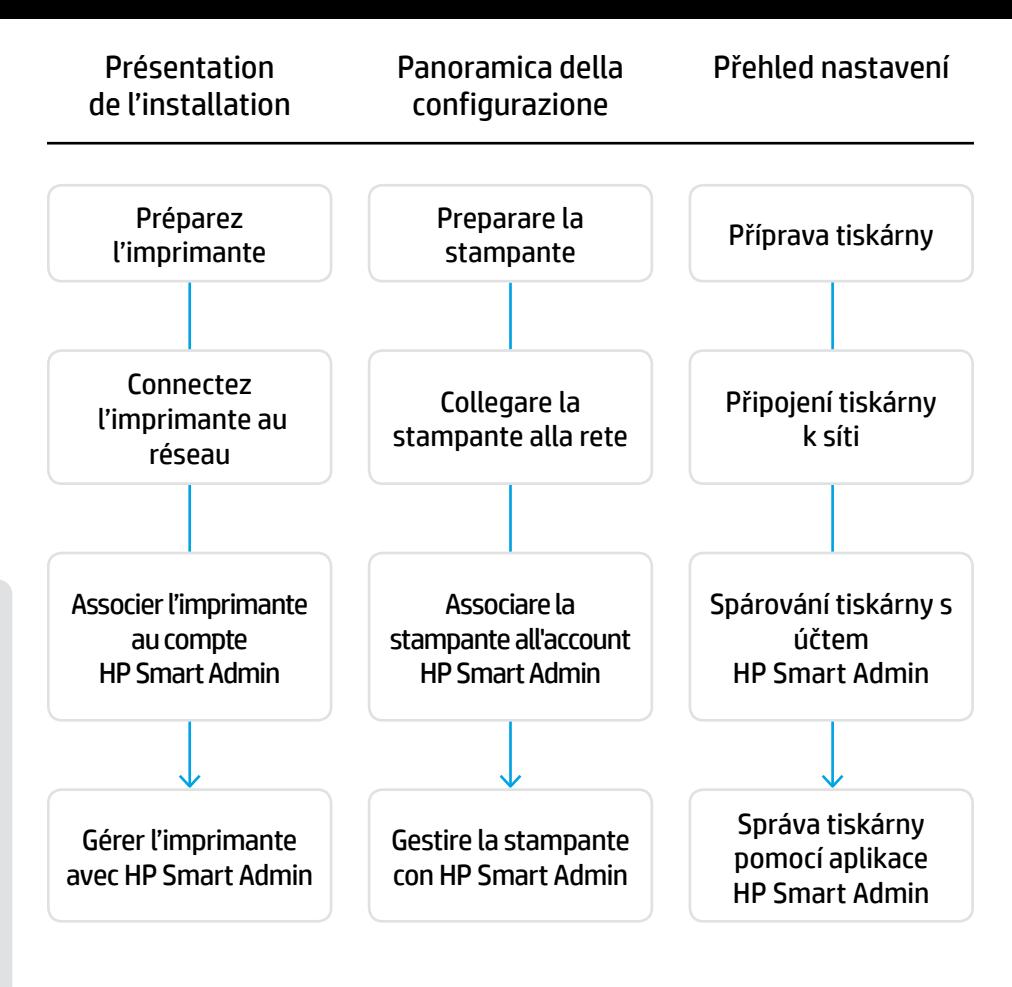

#### Il n'est pas nécessaire de retourner votre imprimante. Nous pouvons vous aider!

Les imprimantes HP+ comprennent l'assistance exclusive à la configuration. Contactez facilement un agent pour obtenir l'assistance d'experts.

# Non è necessario restituire la stampante. Possiamo offrire tutto il supporto necessario.

Le stampanti HP+ includono il supporto esclusivo all'installazione. Contattare facilmente un operatore dell'assistenza esperto.

# Není zapotřebí vracet tiskárnu. Můžeme vám pomoci!

Tiskárny HP+ nabízejí exkluzivní podporu s nastavením. Můžete snadno kontaktovat experta z týmu podpory.

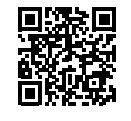

[hp.com/plus-pro-support](https://www.hp.com/plus-pro-support)

# 1

- **FR** Branchez et allumez l'imprimante.
- **IT** Inserire la spina e accendere la stampante.
- **CS** Připojte a zapněte tiskárnu.

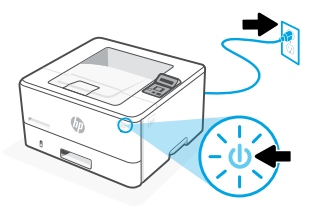

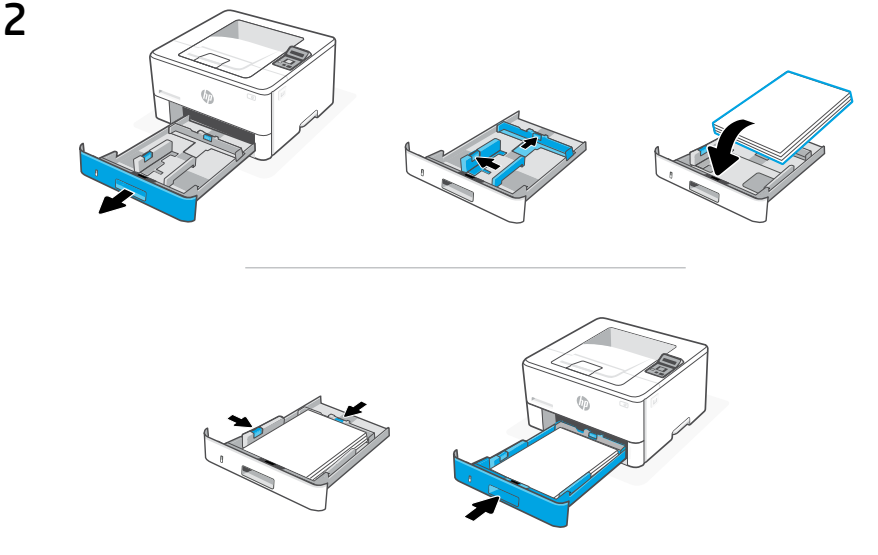

**FR** Chargez du papier et ajustez les guides.

Remarque: Si vous chargez du papier plus grand que le format A4, appuyez sur le loquet situé à l'arrière du bac et faites glisser le support vers l'arrière. Le bac 2 s'étendra d'environ 10 mm (0,39 po) à l'arrière de l'imprimante.

**IT** Caricare la carta e regolare le guide.

Nota: Se si carica carta in un formato più grande di A4, premere il fermo nella parte posteriore del vassoio e tirarlo indietro. Il vassoio 2 si estenderà dal retro della stampante di circa 0,39 pollici (10 mm).

**CS** Vložte papír a nastavte vodítka.

Poznámka: Když vkládáte papír většího formátu než A4, zmáčkněte západku vzadu na zásobníku a stáhněte ji dozadu. Zásobník 2 se vytáhne ze zadní části tiskárny přibližně o 10 mm (0,39″).

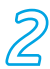

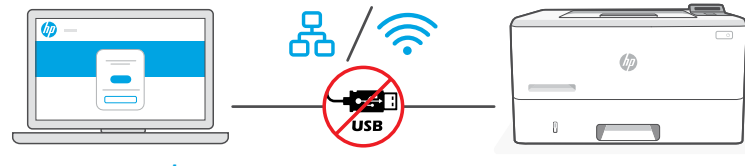

[hpsmart.com/setup](https://www.hpsmart.com/setup)

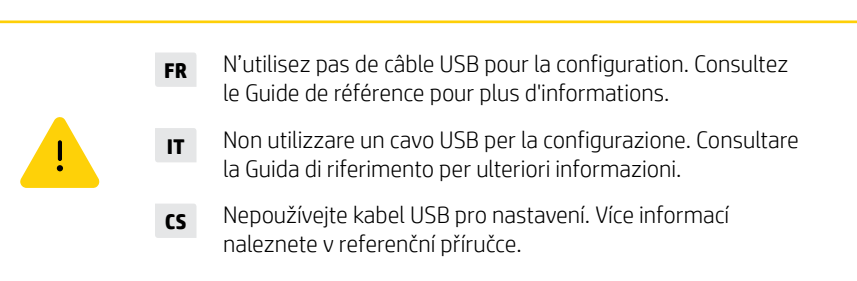

- **FR** i. Ouvrez la page [hpsmart.com/setup](https://www.hpsmart.com/setup) sur un ordinateur pour configurer la nouvelle imprimante avec le logiciel HP Easy Start.
	- ii. Suivez les instructions pour connecter l'imprimante au réseau. Sélectionnez l'une des options suivantes:

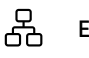

Utilisez un câble Ethernet pour connecter l'imprimante au même **Ethernet** Utilisez di cable Luierne

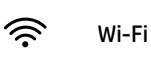

Vérifiez que le Wi-Fi de l'ordinateur est bien activé et que votre imprimante est à proximité lors de la configuration. Connectez l'imprimante au même réseau que l'ordinateur.

Remarque: Si le logiciel ne parvient pas à localiser l'imprimante sur le réseau, saisissez manuellement l'adresse IP de l'imprimante dans le logiciel. Appuyez sur OK lorsque [hpsmart.com/setup](https://www.hpsmart.com/setup) s'affiche sur l'écran de l'imprimante. L'adresse IP s'affiche à l'écran de l'imprimante.

iii. Suivez les instructions affichées sur le logiciel pour ajouter l'imprimante au réseau.

- **IT** i. Accedere a **[hpsmart.com/setup](https://www.hpsmart.com/setup)** da un computer per configurare una nuova stampante con il software HP Easy Start.
	- ii. Seguire le istruzioni per collegare la stampante alla rete. Selezionare una delle seguenti opzioni:

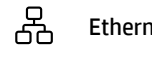

Utilizzare un cavo Ethernet per collegare la stampante alla stessa **Ethernet** Utuzzare direavor

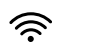

Wi-Fi

Accertarsi che, durante la configurazione, il Wi-Fi del computer sia attivato e nel raggio d'azione della stampante. Collegare la stampante alla stessa rete del computer.

Nota: Se il software non riesce a individuare la stampante nella rete, immettere manualmente l'indirizzo IP della stampante nel software. Con il sito [hpsmart.com/setup](https://www.hpsmart.com/setup) aperto sullo schermo della stampante, premere OK. Sul display della stampante viene visualizzato l'indirizzo IP.

- iii. Continuare con la procedura nel software per aggiungere la stampante alla rete.
- **CS** i. Na počítači otevřete stránku [hpsmart.com/setup](https://www.hpsmart.com/setup) pro nastavení nové tiskárny pomocí softwaru HP Easy Start.
	- ii. Podle pokynů připojte tiskárnu k síti. Zvolte jednu z níže uvedených možností:

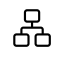

Pomocí ethernetového kabelu připojte tiskárnu ke stejné síti Ethernet romocreale

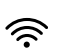

Wi-Fi

Ujistěte se, že funkce Wi-Fi je zapnutá a tiskárna je v dosahu Wi-Fi sítě během nastavování. Připojte tiskárnu ke stejné síti jako tento počítač.

Poznámka: Pokud software nemůže najít tiskárnu v síti, zadejte IP adresu tiskárny ručně v softwaru. Na stránce [hpsmart.com/setup](https://www.hpsmart.com/setup) na obrazovce tiskárny stiskněte OK. IP adresa se zobrazí na obrazovce tiskárny.

iii. Pomocí dalších kroků v softwaru přidejte tiskárnu k síti.

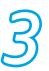

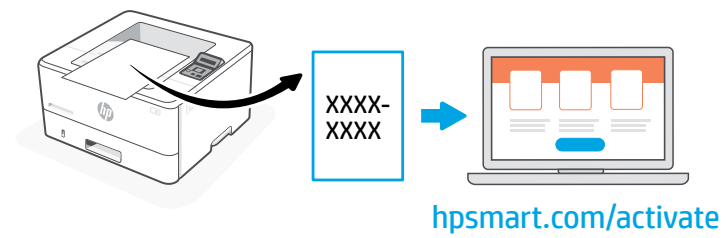

- **FR** Le processus d'appairage est nécessaire pour associer votre imprimante HP à votre compte HP.
	- i. Lorsque le logiciel vous y invite, imprimez le code d'appairage. Le code d'appairage est valable pour une durée limitée. Réimprimez-le ultérieurement sur l'application HP Easy Start si nécessaire.
	- **ii.** Poursuivez la configuration avec HP Smart Admin. Si la fenêtre de configuration n'est pas ouverte, rendez-vous sur [hpsmart.com/activate](https://www.hpsmart.com/activate). Une fois connecté à votre compte HP ou après avoir créé un compte, procédez comme suit:
		- Choisissez le mode de configuration souhaité pour votre imprimante: pour une société ou pour un usage personnel.
		- Lorsque vous y êtes invité, saisissez le code d'appairage pour associer l'imprimante à votre compte HP.
		- Inscrivez-vous à HP Instant Ink pour recevoir automatiquement des cartouches de toner lorsque vous en avez besoin (optionnel).
		- Installez les pilotes d'impression et imprimez une page de test.
- i. Quando richiesto dal software, stampare il codice di associazione. Il codice di associazione scade dopo un tempo limitato. Se necessario, è possibile ristamparlo successivamente da HP Easy Start.
- ii. Continuare con la configurazione in HP Smart Admin. Se la finestra di gestione della configurazione non è aperta, accedere a [hpsmart.com/activate](https://www.hpsmart.com/activate). Dopo aver creato un account HP o avere eseguito l'accesso:
	- Scegliere come configurare la stampante: per un'azienda o per uso personale.
	- Quando richiesto, immettere il codice di associazione per collegare la stampante all'account HP.
	- Iscriversi a Instant Ink per usufruire del servizio di consegna del toner a domicilio (facoltativo).
	- Installare i driver di stampa e stampare una pagina di prova.

**CS** Spárování tiskárny je nezbytné k propojení vaší tiskárny HP s vaším účtem HP.

- i. Po zobrazení výzvy v softwaru vytiskněte kód pro párování. Kód pro párování má omezenou platnost. V případě potřeby si jej můžete znovu vytisknout v softwaru HP Easy Start.
- ii. Pokračujte nastavením aplikace HP Smart Admin. Pokud není otevřené okno nastavení správce, přejděte na stránku [hpsmart.com/activate](https://www.hpsmart.com/activate). Po vytvoření nebo přihlášení k účtu HP:
	- Zvolte způsob nastavení tiskárny: pro firemní nebo osobní použití.
	- Po zobrazení výzvy zadejte kód pro párování, aby se tiskárna propojila s vaším účtem HP.
	- Přihlaste se ke službě Instant Ink pro pohodlné doručování toneru (volitelně).
	- Nainstalujte tiskové ovladače a vytiskněte testovací stránku.

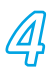

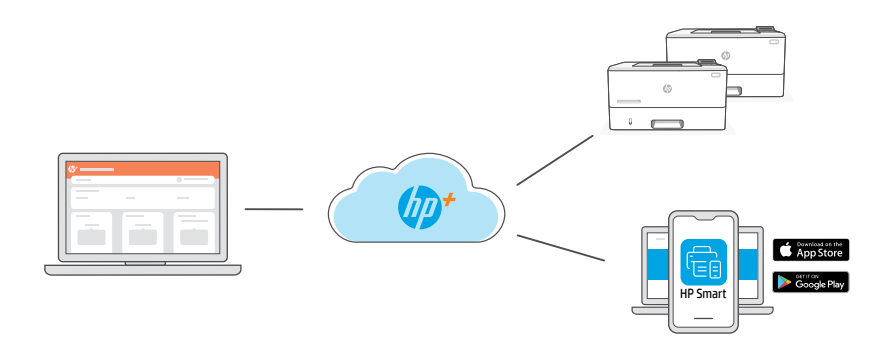

Une fois l'appairage de l'imprimante à votre compte HP effectué et la configuration initiale terminée, vous pouvez gérer l'imprimante à partir d'un tableau de bord connecté au cloud. **FR**

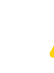

L'URL du tableau de bord dépend du type de configuration choisi lors de l'installation:

#### Société: [hpsmart.com/admin](https://www.hpsmart.com/admin)

- Gérer l'imprimante, le toner, les utilisateurs, etc.
- Activer l'impression mobile (nécessite HP Smart)
- Préserver la confidentialité de vos impressions avec la Récupération en toute confidentialité

#### Utilisation personnelle: [hpsmart.com](https://www.hpsmart.com)

- Suivi de l'état de l'imprimante et des consommables
- Partage de l'imprimante avec vos proches
- Activer l'impression mobile (nécessite HP Smart)
- Affichage de l'état de garantie

Dopo aver associato la stampante all'account HP e dopo aver completato la configurazione iniziale, è possibile gestire la stampante da un dashboard connesso al cloud. **IT**

L'URL del dashboard cambia in base alla configurazione della stampante scelta:

#### Azienda: [hpsmart.com/admin](https://www.hpsmart.com/admin)

- Gestire la stampante, il toner, gli utenti e altro ancora
- Abilitare la stampa mobile (richiede HP Smart)
- Mantenere al sicuro la stampante con Private Pickup

#### Uso personale: [hpsmart.com](https://www.hpsmart.com)

- Monitorare lo stato della stampante e la disponibilità dei materiali di consumo
- Condividere la stampante con amici e parenti
- Abilitare la stampa mobile (richiede HP Smart)
- Visualizzare lo stato della garanzia

**CS** Po spárování tiskárny s vaším účtem HP a dokončení prvotního nastavení můžete tiskárnu spravovat z cloudového řídicího panelu.

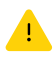

Adresa URL řídicího panelu se bude lišit podle toho, jak byla tiskárna nakonfigurována během nastavení:

# Firma/organizace: [hpsmart.com/admin](https://www.hpsmart.com/admin)

- Správa tiskárny, toneru, uživatelů a další
- Povolení mobilního tisku (vyžaduje HP Smart)
- Osobní vyzvednutí pro ochranu soukromí při tisku

#### Osobní použití: [hpsmart.com](https://www.hpsmart.com)

- Sledování stavu tiskárny a spotřebního materiálu
- Sdílení tiskárny s přáteli nebo rodinou
- Povolení mobilního tisku (vyžaduje HP Smart)
- Zobrazení stavu záruky

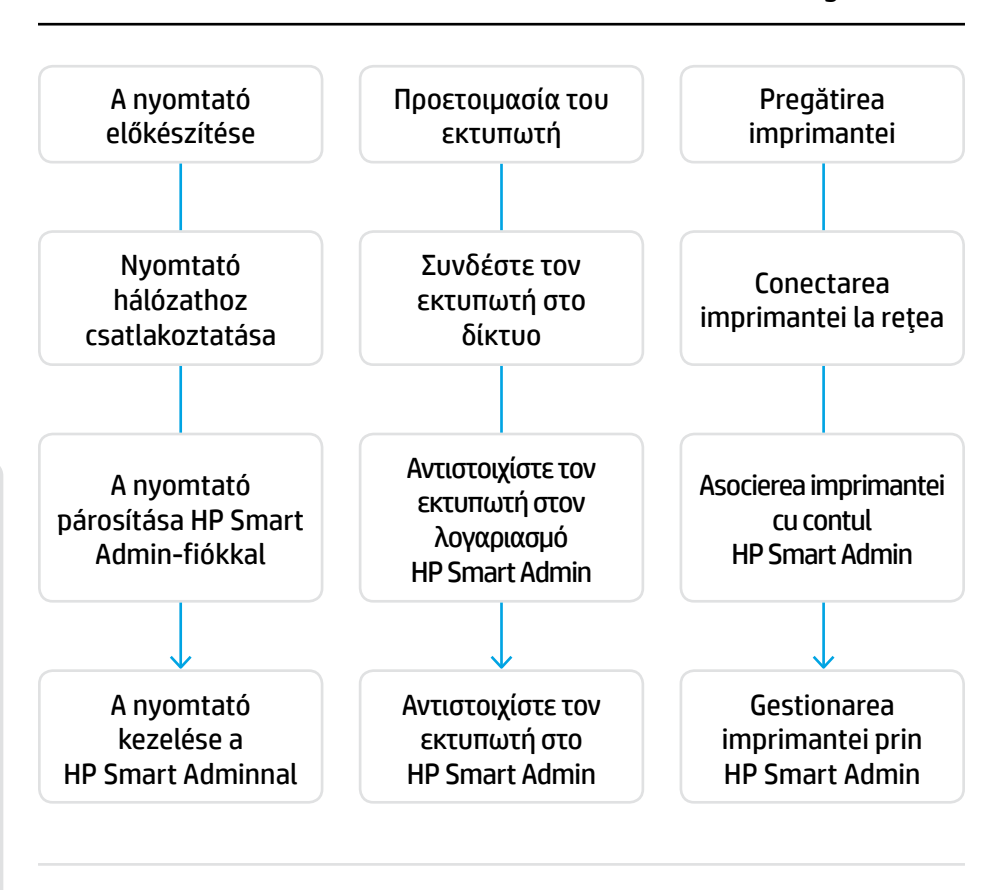

# Nem kell visszaküldenie a nyomtatót. Segítünk Önnek!

A HP+ nyomtatók exkluzív beállítási támogatást tartalmaznak. Könnyedén felveheti a kapcsolatot egy támogatási szakértővel.

# Δεν χρειάζεται να επιστρέψετε τον εκτυπωτή σας. Μπορούμε να βοηθήσουμε!

Οι εκτυπωτές HP+ περιλαμβάνουν αποκλειστική υποστήριξη εγκατάστασης. Επικοινωνήστε με ευκολία με έναν ειδικό υποστήριξης εγκατάστασης.

# Nu este necesar să returnaţi imprimanta. Vă putem ajuta!

Imprimantele HP+ includ asistența exclusivă la configurare. Contactaţi cu usurință un specialist în asistență.

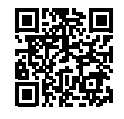

[hp.com/plus-pro-support](https://www.hp.com/plus-pro-support)

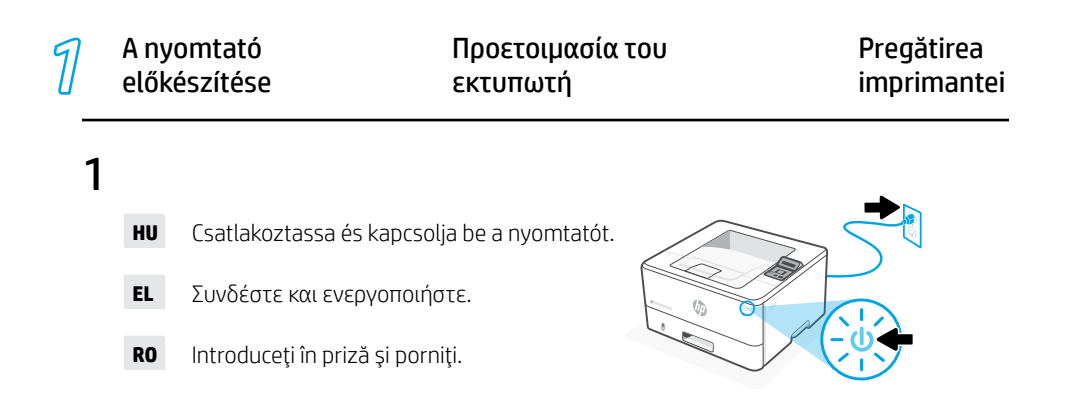

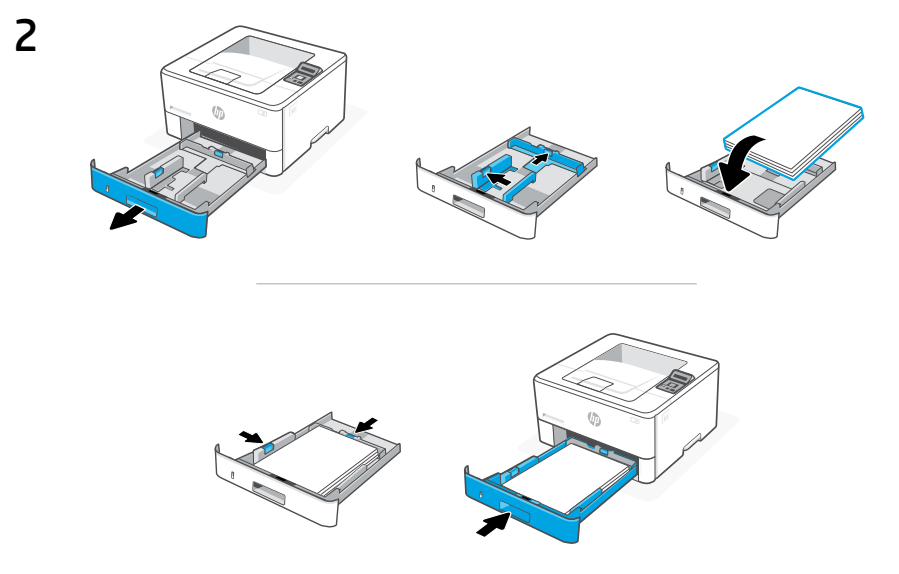

**HU** Töltse be a papírt, és állítsa be a papírvezetőket.

Megjegyzés: A4-esnél nagyobb papír betöltéséhez nyomja le a tálca hátulján található reteszt, és húzza hátrafelé. A 2. tálca körülbelül 10 mm-re fog így kinyúlni a nyomtató hátsó részéből.

**EL** Τοποθετήστε χαρτί και ρυθμίστε τους οδηγούς.

Σημείωση: Εάν τοποθετηθεί χαρτί μεγαλύτερο από A4, πιέστε την ασφάλεια στο πίσω μέρος του δίσκου και τραβήξτε προς τα πίσω. Ο δίσκος 2 θα επεκταθεί από το πίσω μέρος του εκτυπωτή κατά περίπου 10 mm.

**RO** Încărcaţi hârtia şi reglaţi ghidajele.

Notă: Dacă încărcaţi hârtie cu dimensiunea mai mare decât A4, strângeţi elementul de blocare din spatele tăvii şi trageţi-l înapoi. Tava 2 se va extinde din partea din spate a imprimantei cu aproximativ 0,39 inci (10 mm).

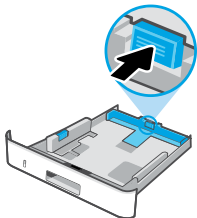

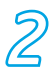

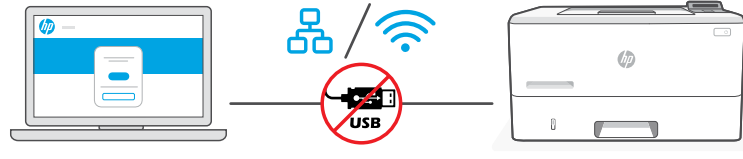

[hpsmart.com/setup](https://www.hpsmart.com/setup)

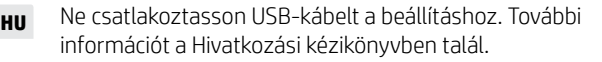

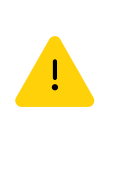

- **EL** Μη χρησιμοποιείτε ένα καλώδιο USB για τη ρύθμιση Για περισσότερες πληροφορίες, ανατρέξτε στον Οδηγό αναφοράς.
- **RO** Nu utilizaţi un cablu USB pentru configurare. Pentru mai multe informaţii, consultaţi Ghidul de referinţă.
- **HU** i. Ha a HP Easy Start szoftverrel szeretné üzembe helyezni az új nyomtatót, látogasson el a [hpsmart.com/setup](https://www.hpsmart.com/setup) webhelyre egy számítógépen.
	- ii. Az utasításokat követve csatlakoztassa a nyomtatót a hálózathoz. Válasszon az alábbi lehetőségek közül:
		- 옮

Csatlakoztassa a nyomtatót egy Ethernet-kábellel ugyanahhoz a hálózathoz, amelyen a számítógép is található. Ethernet

∕ Wi-Fi

Győződjön meg arról, hogy a számítógépen be van kapcsolva a Wi-Fi, és a telepítés során a nyomtató hatósugarán belül van. Csatlakoztassa a nyomtatót ugyanahhoz a hálózathoz, amelyen a számítógép is található.

Megjegyzés: Ha szoftver nem találja a nyomtatót a hálózaton, adja meg manuálisan a nyomtató IP-címét a szoftverben. Ha a nyomtató képernyőjén megjelenik a [hpsmart.com/setup](https://www.hpsmart.com/setup) felirat, nyomja meg az OK gombot. A nyomtató képernyőjén megjelenik az IP-cím.

iii. Kövesse a szoftver további lépéseit, és adja hozzá a nyomtatót a hálózathoz.

- 
- **EL** i. Μεταβείτε στη διεύθυνση [hpsmart.com/setup](https://www.hpsmart.com/setup) στον υπολογιστή για να ρυθμίσετε έναν νέο εκτυπωτή με το λογισμικό HP Easy Start.
	- ii. Ακολουθήστε τις οδηγίες για να συνδέσετε τον εκτυπωτή στο δίκτυο. Επιλέξτε μία από τις παρακάτω επιλογές:

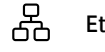

Χρησιμοποιήστε ένα καλώδιο Ethernet για να συνδέσετε τον εκτυπωτή στο ίδιο δίκτυο με αυτό του υπολογιστή σας. Ethernet

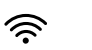

Wi-Fi

Βεβαιωθείτε ότι η λειτουργία Wi Fi του υπολογιστή είναι ενεργοποιημένη και ότι βρίσκεται εντός της εμβέλειας του εκτυπωτή κατά τη διάρκεια της ρύθμισης. Συνδέστε τον εκτυπωτή στο ίδιο δίκτυο με αυτό του υπολογιστή.

Σημείωση: Εάν το λογισμικό δεν μπορεί να εντοπίσει τον εκτυπωτή στο δίκτυο, εισαγάγετε τη διεύθυνση IP του εκτυπωτή χειροκίνητα στο λογισμικό. Με το [hpsmart.com/setup](https://www.hpsmart.com/setup) στην οθόνη του εκτυπωτή, πατήστε ΟΚ. Η διεύθυνση IP εμφανίζεται στην οθόνη του εκτυπωτή.

- iii. Συνεχίστε με τα βήματα στο λογισμικό για να προσθέσετε τον εκτυπωτή στο δίκτυο.
- **RO** i. Accesaţi [hpsmart.com/setup](https://www.hpsmart.com/setup) pe computer pentru a configura o imprimantă nouă folosind software-ul HP Easy Start.
	- ii. Urmati instructiunile pentru a conecta imprimanta la retea. Alegeti una dintre optiunile de mai jos:

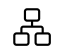

Utilizaţi un cablu Ethernet pentru a conecta imprimanta la aceeaşi **Ethernet** concept on computerule permission reteals corrected computerul.

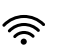

Wi-Fi

Asiguraţi-vă că aţi activat reţeaua Wi-Fi pe computer şi că aceasta este în aria de acoperire a imprimantei la configurare. Conectați imprimanta la aceeasi retea la care este conectat computerul.

Notă: Dacă software-ul nu găseşte imprimanta în reţea, introduceţi manual adresa IP a imprimantei în software. Accesați [hpsmart.com/setup](https://www.hpsmart.com/setup) pe ecranul imprimantei și apăsați OK. Adresa IP apare pe ecranul imprimantei.

iii. Continuați cu pașii din software pentru a adăuga imprimanta la rețea.

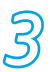

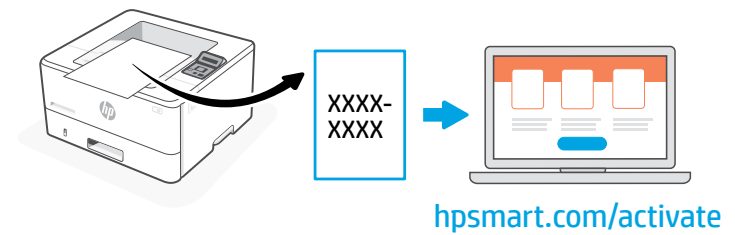

- **HU** A nyomtatópárosítás a HP-nyomtató és a HP-fiók összekapcsolásához szükséges.
	- i. Ha a szoftver felkéri, nyomtassa ki a párosítási kódot. A párosítási kód korlátozott időn belül le fog járni. Ha szükséges, később újra letöltheti a HP Easy Start oldalról.
	- ii. Folytassa a beállítást a HP Smart Adminnal. Ha nincs megnyitva a rendszergazdai beállítási ablak, látogasson el a [hpsmart.com/activate](https://www.hpsmart.com/activate) oldalra. Miután létrehozott egy HP-fiókot, vagy belépett a sajátjába, tegye a következőt:
		- Válassza ki, hogyan szeretné beállítani a nyomtatót: egy vállalat/szervezet számára, vagy személyes használatra.
		- Amikor a rendszer felszólítja, adja meg a párosítási kódot, és kapcsolja össze a nyomtatót a HP-fiókjával.
		- Regisztráljon az Instant Ink kényelmes festékkazetta-kiszállító szolgáltatására (ez nem kötelező).
		- Telepítse a nyomtatóillesztő programokat, és nyomtasson egy tesztoldalt.
- **EL** Η αντιστοίχιση είναι απαραίτητη για τη σύνδεση του εκτυπωτή HP με τον λογαριασμό σας HP.
	- i. Όταν σας ζητηθεί στο λογισμικό, εκτυπώστε τον κωδικό αντιστοίχισης. Ο κωδικός αντιστοίχισης θα λήξει μετά από περιορισμένο χρονικό διάστημα. Εκτυπώστε τον εκ νέου αργότερα από το HP Easy Start, εάν είναι απαραίτητο.
	- ii. Συνεχίστε με τη ρύθμιση του HP Smart Admin. Εάν το παράθυρο ρύθμισης διαχειριστή δεν είναι ανοικτό, μεταβείτε στο [hpsmart.com/activate](https://www.hpsmart.com/activate). Αφού δημιουργήσετε ή συνδεθείτε σε έναν λογαριασμό HP, θα μπορείτε να:
		- Επιλέξετε πώς θέλετε να ρυθμίσετε τον εκτυπωτή: για μια εταιρεία/οργανισμό ή για προσωπική χρήση
		- Όταν σας ζητηθεί, εισαγάγετε τον κωδικό αντιστοίχισης για να συνδέσετε τον εκτυπωτή με τον λογαριασμό σας HP
		- Εγγραφείτε στο Instant Ink για δωρεάν υπηρεσία παράδοσης γραφίτη (προαιρετικό)
		- Εγκαταστήσετε προγράμματα οδήγησης εκτύπωσης και εκτυπώστε μια δοκιμαστική σελίδα
- **RO** Asocierea imprimantei este necesară pentru a conecta imprimanta HP la contul HP.
	- i. Când software-ul vă solicită acest lucru, imprimaţi codul de asociere. Codul de asociere va expira după un anumit interval de timp. Dacă este necesar, imprimati-l din nou din HP Easy Start.
	- ii. Continuați cu configurarea în HP Smart Admin. Dacă fereastra de configurare a administratorului nu este deschisă, accesați [hpsmart.com/activate](https://www.hpsmart.com/activate). După ce vă creați contul HP sau vă conectați la acesta, veți face următoarele acțiuni:
		- veti alege cum doriti să configurați imprimanta: pentru o companie/organizație sau pentru uz personal;
		- când vi se solicită, veți introduce codul de asociere pentru a conecta imprimanta la contul HP;
		- vă veţi înscrie în Instant Ink pentru servicii de livrare de toner fără probleme (optional);
		- veți instala drivere de imprimare și veți imprima o pagină de test.

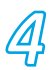

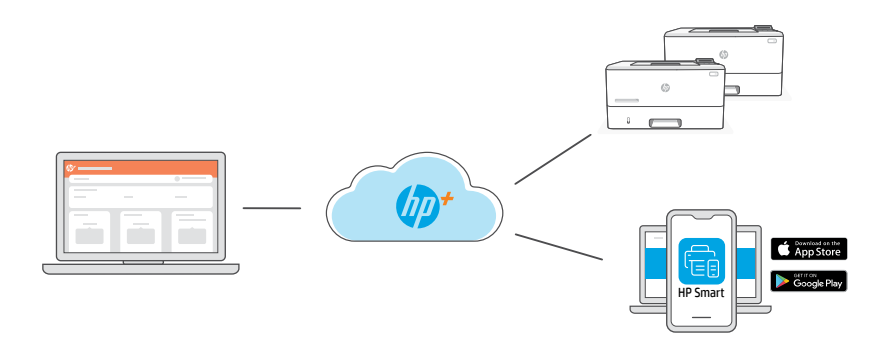

Miután párosította a nyomtatót HP-fiókjához és elvégezte az előzetes beállítást, kezelje a nyomtatót egy felhőhöz csatlakozó irányítópultról. **HU**

> Az irányítópult URL-címe attól függően változik, hogyan konfigurálta a nyomtatót az üzembe helyezéskor:

#### Vállalat/szervezet: [hpsmart.com/admin](https://www.hpsmart.com/admin)

- A nyomtató, a festékkazetta, a felhasználók és egyebek kezelése
- A mobil nyomtatás engedélyezése (HP Smartot igényel)
- A Biztonságos felvétellel biztonságban tarthatja a nyomatait

# Személyes felhasználás: [hpsmart.com](https://www.hpsmart.com)

- A nyomtatóállapot és a kellékek ellenőrzése
- Nyomtató megosztása barátokkal vagy a családdal
- A mobil nyomtatás engedélyezése (HP Smartot igényel)
- Jótállás állapotának megtekintése

Αφού αντιστοιχίσετε τον εκτυπωτή με τον λογαριασμό σας HP και ολοκληρώσετε την αρχική ρύθμιση, διαχειριστείτε τον εκτυπωτή από έναν πίνακα ελέγχου συνδεδεμένο στο cloud. **EL**

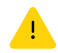

Η URL του πίνακα ελέγχου διαφέρει ανάλογα με τη διαμόρφωση του εκτυπωτή κατά τη διάρκεια της ρύθμισης:

#### Εταιρεία/οργανισμός: [hpsmart.com/admin](https://www.hpsmart.com/admin)

- Διαχειριστείτε τον εκτυπωτή, τον γραφίτη, τους χρήστες και άλλα
- Ενεργοποιήστε την φορητή εκτύπωση (απαιτεί HP Smart)
- Διατηρήστε την εκτύπωσή σας ιδιωτική με ιδιωτική παραλαβή

#### Προσωπική χρήση: [hpsmart.com](https://www.hpsmart.com)

- Παρακολουθήσετε την κατάσταση του εκτυπωτή και τις προμήθειες
- Διαμοιραστείτε τον εκτυπωτή σας με φίλους ή με την οικογένεια
- Ενεργοποιήστε την φορητή εκτύπωση (απαιτεί HP Smart)
- Δείτε την κατάσταση της εγγύησης

**RO** După asocierea imprimantei cu contul HP şi finalizarea configurării iniţiale, gestionaţi imprimanta dintr-un tablou de bord conectat la cloud.

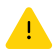

Adresa URL a tabloului de bord diferă în funcție de modul de configurare a imprimantei.

#### Companie/organizaţie: [hpsmart.com/admin](https://www.hpsmart.com/admin)

- Gestionați imprimanta, tonerul, utilizatorii și altele
- Activați imprimarea mobilă (necesită HP Smart)
- Păstraţi confidenţialitatea imprimării cu ajutorul caracteristicii Colectare privată

#### Uz personal: [hpsmart.com](https://www.hpsmart.com)

- Monitorizați starea imprimantei și consumabilele
- Partajaţi imprimanta cu prietenii sau familia
- Activati imprimarea mobilă (necesită HP Smart)
- Vedeți starea garanției

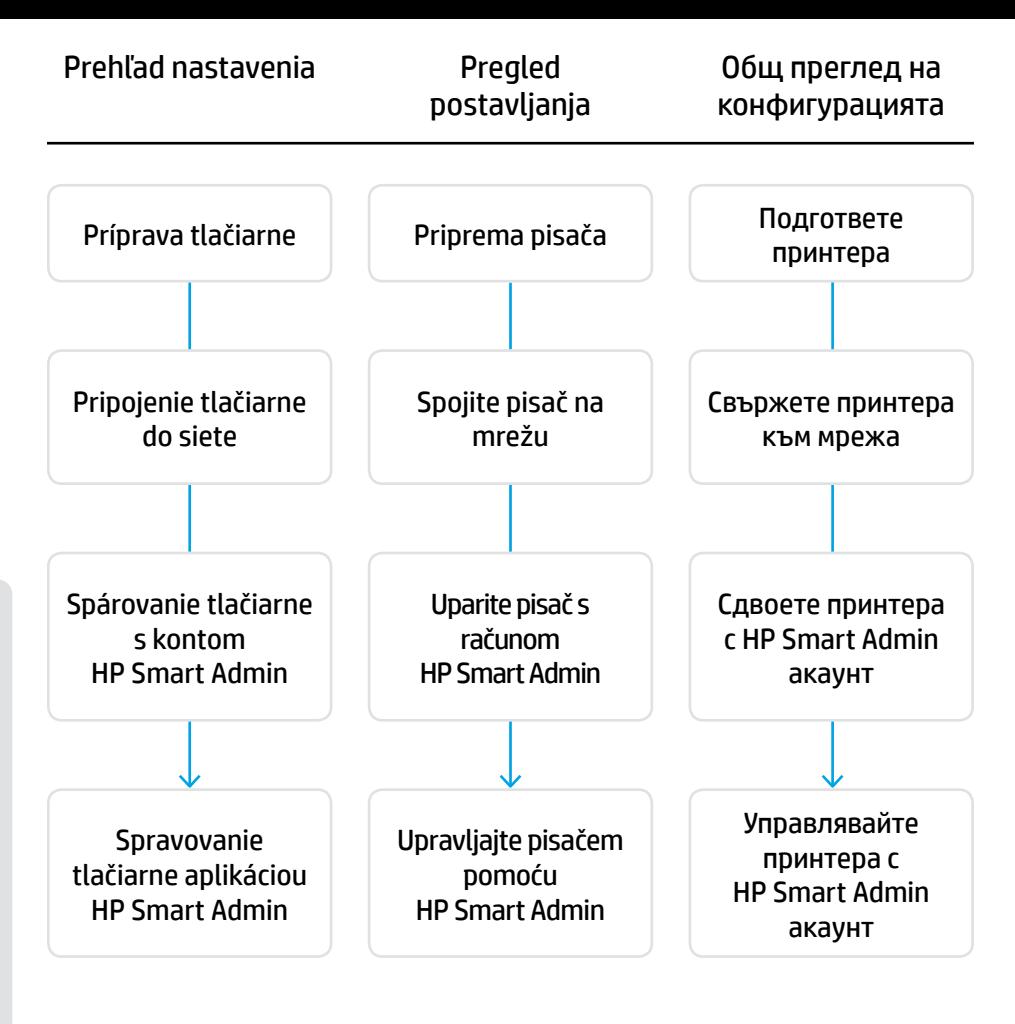

### Nemusíte vracať svoju tlačiareň. Pomôžeme vám!

K tlačiarňam HP+ poskytujeme exkluzívnu podporu inštalácie. Zástupcu odbornej podpory môžete kontaktovať jednoducho.

# Ne trebate vraćati pisač. Možemo vam pomoći!

Pisači HP+ uključuju ekskluzivnu podršku za postavljanje. Jednostavno kontaktirajte agenta stručne podrške.

#### Няма нужда да връщате принтера си. Може да помогнем!

HP+ принтерите включват ексклузивна поддръжка при конфигуриране. Лесно се свържете със специалист по поддръжка.

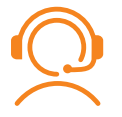

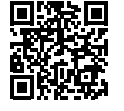

[hp.com/plus-pro-support](https://www.hp.com/plus-pro-support)

# 1

- **SK** Zapojte tlačiareň do elektrickej siete a zapnite ju.
- **HR** Priključite i uključite.
- **BG** Включете в контакта и включете захранването.

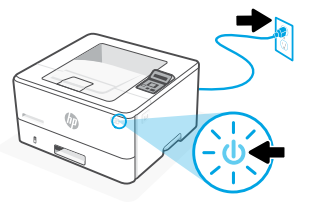

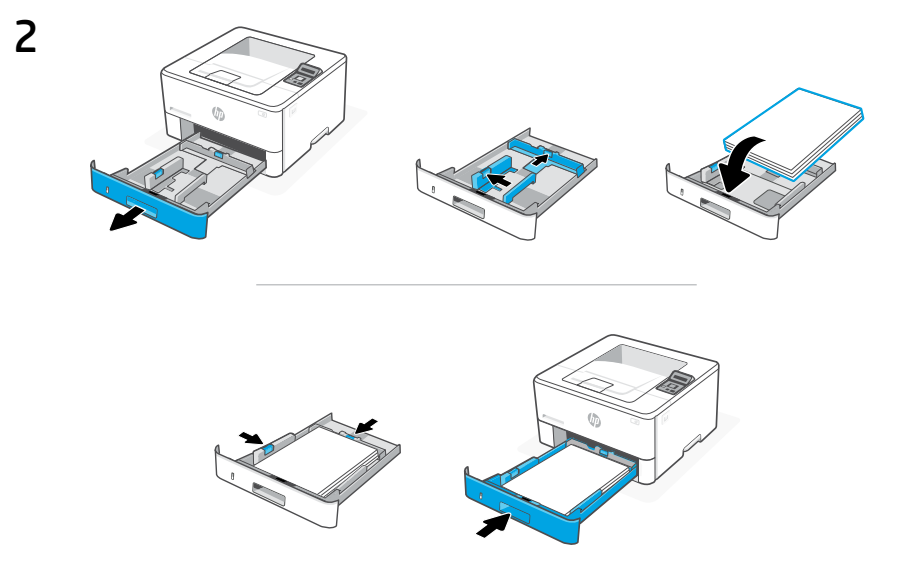

**SK** Vložte papier a nastavte vodiace lišty.

Poznámka: Ak vkladáte papier väčší ako A4, stlačte záklopku na zadnej strane zásobníka a potiahnite ju dozadu. Zásobník 2 sa vysunie zo zadnej časti tlačiarne asi o 10 mm.

**HR** Umetnite papir i podesite vodilice.

Napomena: Ako umećete papir veći od A4, stisnite zasun na stražnjoj strani ladice i povucite prema natrag. Ladica 2 će se produljiti sa stražnje strane pisača približno za 10 mm (0,39 inča).

**BG** Заредете хартия и регулирайте водачите.

Забележка: Ако зареждате хартия, по-голяма от A4, стиснете езичето в задната част на тавата и дръпнете назад. Тава 2 ще се удължи от задната страна на принтера с приблизително 10 мм (0,39 инча).

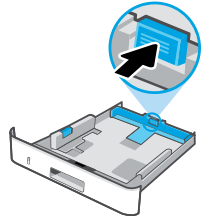

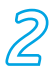

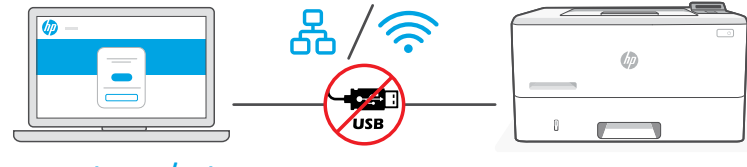

[hpsmart.com/setup](https://www.hpsmart.com/setup)

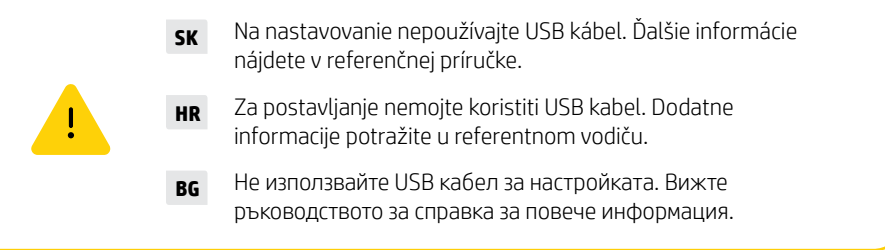

- **SK** i. Ak chcete nastaviť novú tlačiareň softvérom HP Easy Start, v počítači prejdite na stránku [hpsmart.com/setup.](https://www.hpsmart.com/setup)
	- ii. Podľa pokynov pripojte tlačiareň do siete. Vyberte jednu z nasledujúcich možností:

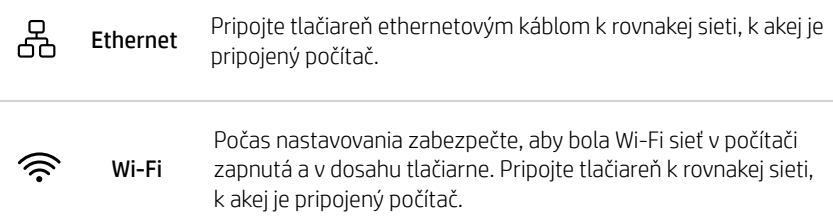

Poznámka: Ak softvér nedokáže nájsť tlačiareň v sieti, IP adresu tlačiarne napíšte do softvéru ručne. Keď sa na obrazovke tlačiarne zobrazí stránka [hpsmart.com/setup](https://www.hpsmart.com/setup), stlačte tlačidlo OK. IP adresa sa zobrazí na obrazovke tlačiarne.

iii. Pokračovaním podľa postupu v softvéri pridajte tlačiareň do siete.

- **HR** i. Na računalu otvorite [hpsmart.com/setup](https://www.hpsmart.com/setup) da biste postavili novi pisač uz pomoć softvera HP Easy Start.
	- ii. Slijedite upute na zaslonu da biste pisač povezali s mrežom. Odaberite jednu od navedenih mogućnosti:

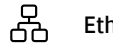

Upotrijebite Ethernet kabel za spajanje pisača na istu mrežu na Ethernet Uponijebile Ethernet kol

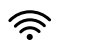

Wi-Fi

Provjerite je li tijekom postavljanja Wi-Fi mreža računala uključena i u dometu pisača. Pisač spojite na istu mrežu na koju je spojeno računalo.

Napomena: Ako softver na može pronaći pisač na mreži ručno u softver unesite IP adresu pisača. Dok je na zaslonu pisača [hpsmart.com/setup](https://www.hpsmart.com/setup), pritisnite OK. Na zaslonu pisača prikazuje se IP adresa.

- iii. Za dodavanje pisača u mrežu nastavite s koracima navedenim u softveru.
- **BG** i. Отидете на [hpsmart.com/setup](https://www.hpsmart.com/setup) на компютър, за да настроите новия принтер със софтуера HP Easy Start.
	- ii. Следвайте инструкциите, за да свържете принтера към мрежата. Изберете една от опциите по-долу:

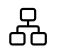

Ethernet

Wi-Fi

Използвайте Ethernet кабел, за да свържете принтера със същата мрежа, като компютъра.

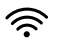

Уверете се, че Wi-Fi на компютъра е включен и в обхвата на принтера по време на настройката. Свържете принтера към същата мрежа като тази на компютъра.

Забележка: Ако софтуерът не може да намери принтера в мрежата, въведете ръчно IP адреса на принтера в софтуера. Натиснете ОК, когато на екрана се покаже [hpsmart.com/setup](https://www.hpsmart.com/setup). IP адресът ще се покаже на екрана на принтера.

iii. Продължете със стъпките в софтуера, за да добавите принтера към мрежата.

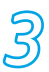

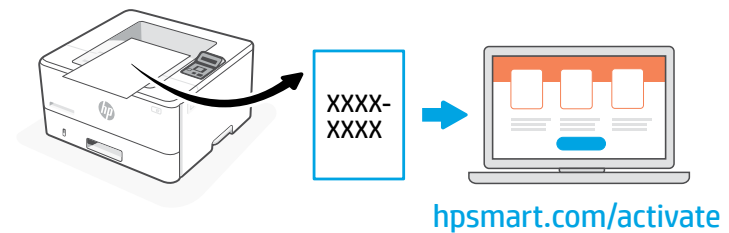

- **SK** Spárovanie tlačiarne je dôležité na prepojenie tlačiarne HP s vaším kontom HP.
	- i. Po zobrazení výzvy v softvéri vytlačte párovací kód. Párovací kód po určitom čase vyprší. V prípade potreby si ho môžete vytlačiť znova zo softvéru HP Easy Start.
	- ii. Pokračujte v nastavovaní aplikáciou HP Smart Admin. Ak sa neotvorí okno nastavovania pre správcu, prejdite na stránku [hpsmart.com/activate](https://www.hpsmart.com/activate). Po vytvorení konta alebo po prihlásení sa doň budete mať k dispozícii tieto možnosti:
		- Výber nastavenia tlačiarne: pre firmu/organizáciu alebo na osobné používanie.
		- Po zobrazení výzvy možnosť zadania párovacieho kódu na prepojenie tlačiarne s kontom HP.
		- Registrácia do služby Instant Ink, ktorá poskytuje bezproblémovú službu doručovania toneru (voliteľné).
		- Inštalácia tlačových ovládačov a tlač testovacej strany.

#### **HR** Uparivanje pisača neophodno je kako biste HP pisač povezali sa svojim HP računom.

- i. Kada u softveru dobijete odgovarajući upit, ispišite kôd za uparivanje. Kôd za uparivanje isteći će nakon određenog vremena. Prema potrebi ponovno ga kasnije ispišite iz HP Easy Start.
- ii. Nastavite s postavljanjem rješenja HP Smart Admin. Ako se ne otvori prozor administratorskog postavljanja, otvorite [hpsmart.com/activate](https://www.hpsmart.com/activate). Nakon stvaranja ili prijave u HP račun moći ćete:
	- odabrati kako želite postaviti pisač: za tvrtku/organizaciju ili za osobnu uporabu
	- unijeti kȏd za uparivanje kako biste pisač povezali sa svojim HP računom nakon što dobijete odgovarajući upit
	- registrirati se za Instant Ink da biste dobili uslugu jednostavne dostave tonera (neobvezno)
	- instalirati upravljačke programe pisača i ispisati testnu stranicu.
- **BG** Сдвояването на принтера е необходимо, за да свържете вашия принтер на HP с вашия акаунт в HP.
	- i. Когато получите подкана в софтуера, отпечатайте кода за сдвояване. Кодът за сдвояване ще изтече след ограничено време. Отпечатайте го по-късно от HP Easy Start, ако е необходимо.
	- ii. Продължете с настройката на HP Smart Admin. Ако прозорецът за настройка не е отворен, отидете на [hpsmart.com/activate](https://www.hpsmart.com/activate). След като създадете или влезете в HP акаунт, ще можете да:
		- Изберете как искате да настроите принтера: за фирма/организация или за лична употреба.
		- Когато бъдете подканени, въведете кода за сдвояване, за да свържете принтера с вашия акаунт в HP.
		- Регистрирате се за Instant Ink за безпроблемна услуга за доставка на тонер (по избор).
		- Инсталирате драйвери за печат и отпечатате пробна страница.

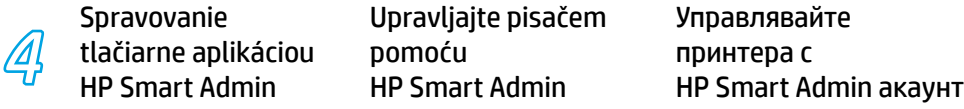

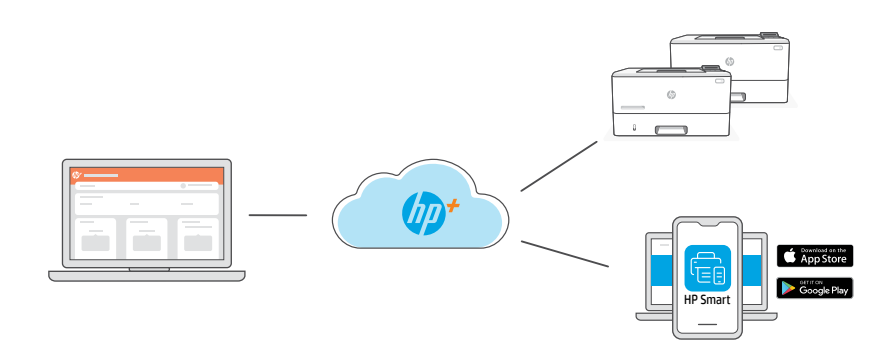

Po spárovaní tlačiarne s kontom HP a dokončení úvodného nastavenia môžete tlačiareň spravovať z cloudového panela nástrojov. **SK**

> URL adresa panela nástrojov sa líši v závislosti od spôsobu nakonfigurovania tlačiarne počas nastavovania:

#### Firma/organizácia: [hpsmart.com/admin](https://www.hpsmart.com/admin)

- Správa tlačiarne, tonera, používateľov a ďalšie možnosti
- Povolenie mobilnej tlače (vyžaduje sa HP Smart)
- Zachovanie dôvernosti tlačených dokumentov pomocou funkcie Súkromné vyzdvihnutie

# Osobné používanie: [hpsmart.com](https://www.hpsmart.com)

- Monitorovanie stavu tlačiarne a spotrebného materiálu
- Zdieľanie tlačiarne s rodinou a priateľmi
- Povolenie mobilnej tlače (vyžaduje sa HP Smart)
- Zobrazenie stavu záruky

Nakon uparivanja pisača sa svojim HP računom i dovršetkom postupka početnog postavljanja pisačem možete upravljati s upravljačke ploče povezane putem oblaka. **HR**

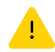

URL upravljačke ploče razlikuje se ovisno o načinu na koji je pisač konfiguriran tijekom postavljanja:

#### Tvrtka/organizacija: [hpsmart.com/admin](https://www.hpsmart.com/admin)

- Upravljati pisačem, tonerom, korisnicima i ostalim
- Omogućiti mobilno ispisivanje (potreban je HP Smart)
- Održavati ispisivanje privatnim uz osobno preuzimanje

#### Osobna uporaba: [hpsmart.com](https://www.hpsmart.com)

- Praćenje stanja pisača i potrošnog materijala
- Dijeljenje pisača s prijateljima i obitelji
- Omogućiti mobilno ispisivanje (potreban je HP Smart)
- Pregled statusa jamstva

**BG** След сдвояване на принтера с вашия акаунт в HP и завършване на първоначалната настройка, управлявайте принтера от таблото за управление, свързано с облака.

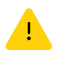

URL адресът на таблото за управление се различава в зависимост от това как принтерът е конфигуриран по време на настройката:

# Фирма/организация: [hpsmart.com/admin](https://www.hpsmart.com/admin)

- Управлявайте принтера, тонера, потребителите и повече
- Включете мобилен печат (изисква HP Smart)
- Принтирайте поверително с Private Pickup

#### Лично ползване: [hpsmart.com](https://www.hpsmart.com)

- Наблюдавайте състоянието на принтера и консумативите
- Споделяйте принтера с приятели или семейството
- Включете мобилен печат (изисква HP Smart)
- Проверявайте статуса на гаранцията

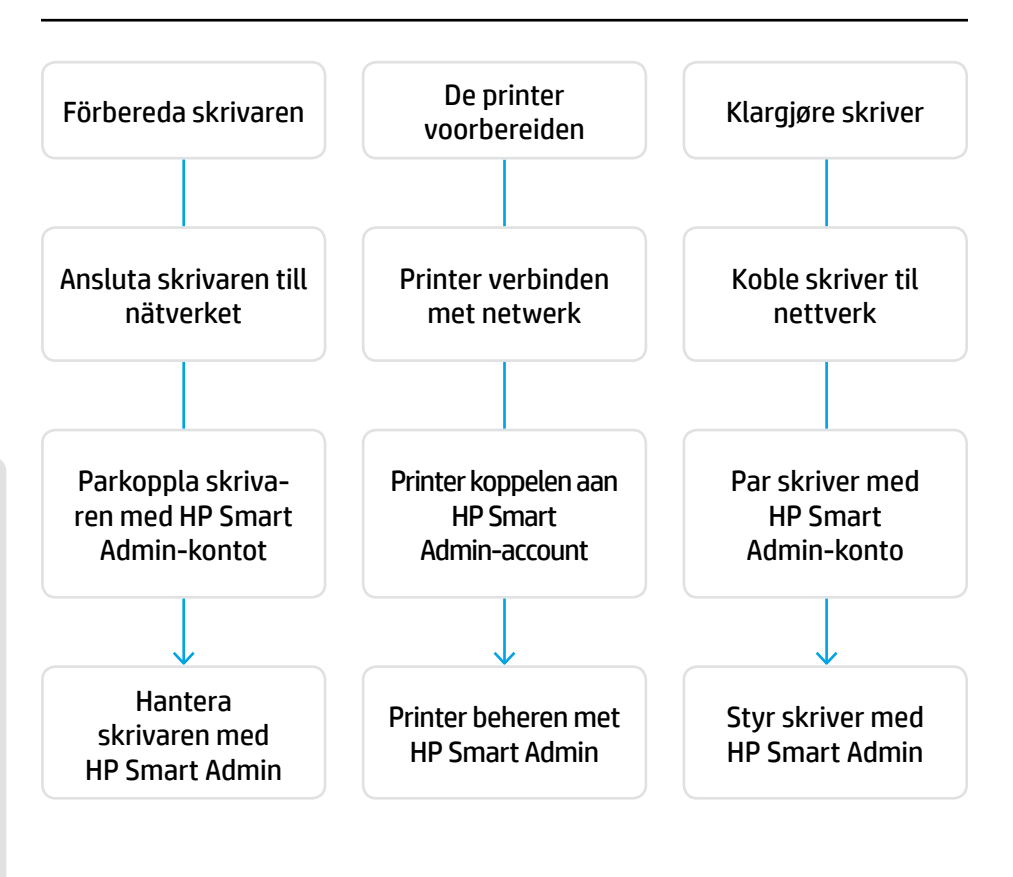

# Du behöver inte returnera skrivaren. Vi kan hjälpa till!

HP+-skrivarna kommer med exklusiv konfigurationssupport. Kom enkelt i kontakt med en expert på vår support.

# U hoeft uw printer niet terug te sturen. Wij kunnen u helpen!

Voor HP+ printers is exclusieve installatieondersteuning beschikbaar. Neem eenvoudig contact op met een deskundige ondersteuningsagent.

# Ingen grunn til å returnere skriveren. Vi kan hjelpe deg!

HP+-skrivere inkluderer eksklusiv oppsettstøtte. Få lett kontakt med en ekspert-støtteagent.

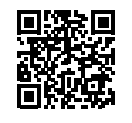

[hp.com/plus-pro-support](https://www.hp.com/plus-pro-support)

# 1

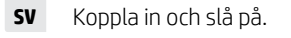

**NL** Stekker insteken en aanzetten.

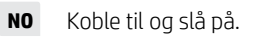

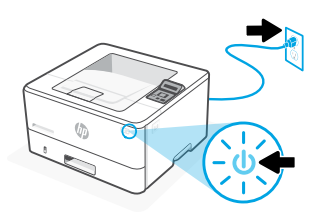

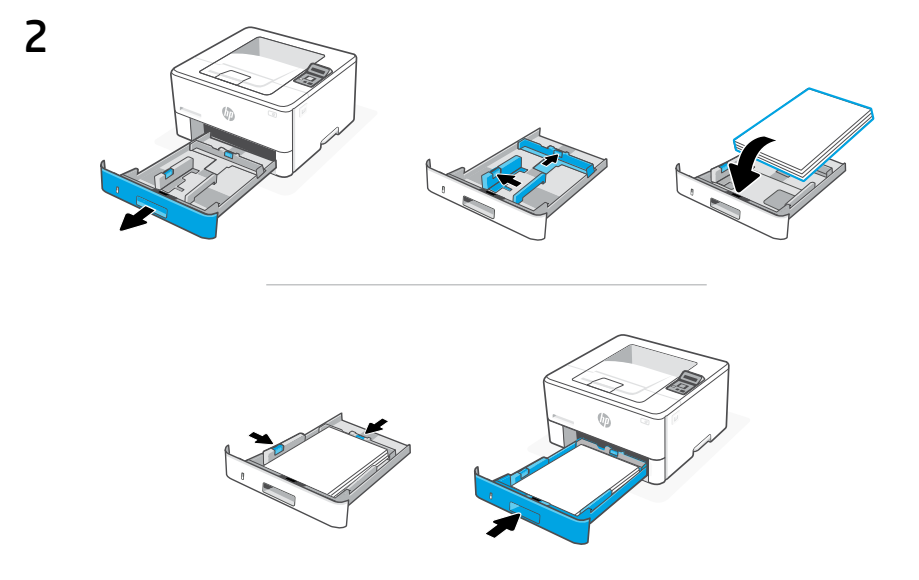

**SV** Fyll på papper och justera ledarna.

Obs! Om du fyller på papper med större format än A4, kläm ihop spärren baktill i magasinet och dra bakåt. Magasin 2 sticker ut cirka 1 cm från baksidan av skrivaren.

**NL** Plaats papier en stel de geleiders in.

Opmerking: Als u papier plaatst dat groter is dan A4, knijp dan in de vergrendeling aan de achterkant van de lade en trek deze naar achteren. Lade 2 wordt verlengd en steekt ongeveer 10 mm (0,39 inch) uit de achterkant van de printer.

**NO** Legg inn papir og juster skinnene.

Merk: Hvis du laster med papir større enn A4, klem sammen sperren på baksiden av skuffen og trekk bakover. Skuff 2 trekkes ut ca. 10 mm.

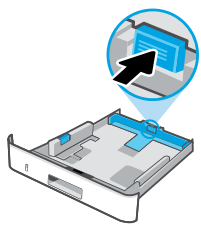

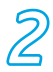

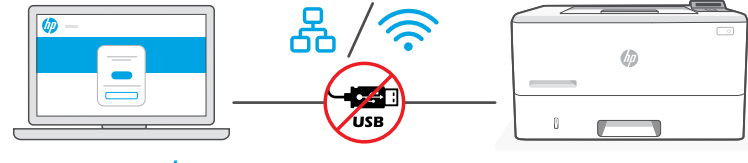

[hpsmart.com/setup](https://www.hpsmart.com/setup)

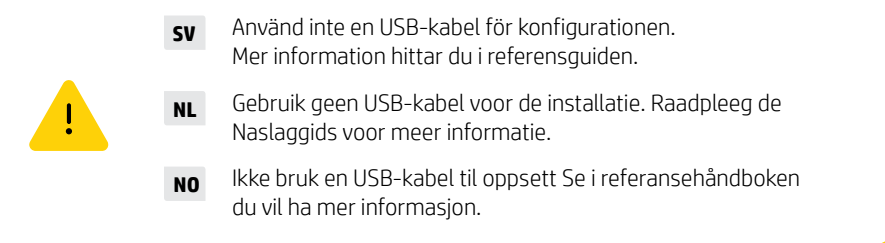

- **SV** i. Gå till [hpsmart.com/setup](https://www.hpsmart.com/setup) på en dator för att konfigurera den nya skrivaren med HP Easy Start-programvaran.
	- ii. Följ anvisningarna för att ansluta skrivaren till nätverket. Välj ett av alternativen nedan:

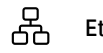

Använd en Ethernet-kabel för att ansluta skrivaren till samma nätverk som datorn. Ethernet

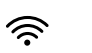

Wi-Fi

Se till att Wi-Fi är påslaget på datorn och inom räckvidd från skrivaren under konfigurationen. Anslut skrivaren till samma nätverk som datorn.

Obs! Om programvaran inte hittar skrivaren i nätverket, ange skrivarens IP-adress manuellt i programvaran. När [hpsmart.com/setup](https://www.hpsmart.com/setup) visas på skrivarens skärm trycker du på OK. IP-adressen visas på skrivarens skärm.

iii. Fortsätt med stegen i programvaran för att lägga till skrivaren i nätverket.
- **NL** i. Ga naar [hpsmart.com/setup](https://www.hpsmart.com/setup) op een computer om de nieuwe printer te installeren met HP Easy Start-software.
	- ii. Volg de opdrachten om de printer te verbinden met het netwerk. Kies een van de onderstaande opties:

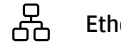

Gebruik een Ethernet-kabel om de printer te verbinden met Ethernet debiuik een Luiernet-Kabel bij de p

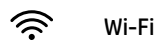

Zorg ervoor dat de Wi-Fi van de computer is ingeschakeld en zich tijdens de installatie binnen het bereik van de printer bevindt. Verbind de printer met hetzelfde netwerk als de computer.

Opmerking: Als de software de printer niet kan vinden op het netwerk, voert u het IP-adres van de printer handmatig in de software in. Druk op OK als u [hpsmart.com/setup](https://www.hpsmart.com/setup) ziet op het printerscherm. Het IP-adres wordt weergegeven op het printerscherm.

- iii. Ga verder met de stappen in de software om de printer toe te voegen aan het netwerk.
- **NO** i. Gå til [hpsmart.com/setup](https://www.hpsmart.com/setup) på en datamaskin for å sette opp den nye skriveren med HP Easy Start-programvare.
	- ii. Følg instruksene for å koble skriveren til nettverket. Velg et av alternativene nedenfor:

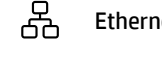

Bruk en Ethernet-kabel til å koble skriveren til samme nettverk **Ethernet** Bruk en Luiennet-Ka

ζ

Wifi

Sørg for at datamaskinens wifi er slått på og innenfor rekkevidde av skriveren under oppsett. Koble skriveren til samme nettverket som datamaskinen.

Merk: Hvis programvaren ikke finner skriveren på nettverket, angi skriverens IP-adresse manuelt i programvaren. Med [hpsmart.com/setup](https://www.hpsmart.com/setup) på skriverskjermen, trykk OK. IP-adressen vises på skriverskjermen.

iii. Fortsett med trinnene i programvaren for å legge skriveren til nettverket.

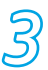

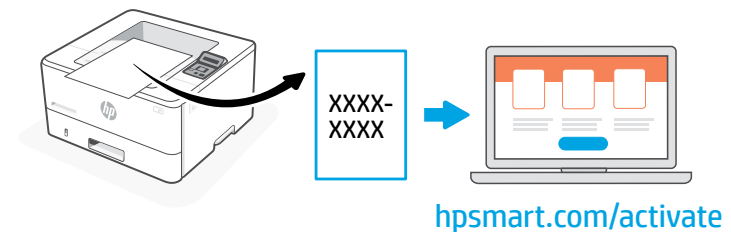

- **SV** Parkoppling krävs för att länka din HP-skrivare till ditt HP-konto.
	- i. Skriv ut parkopplingskoden när du ombeds göra det i programvaran. Parkopplingskoden går ut efter en begränsad tid. Skriv ut den igen senare från HP Easy Start vid behov.
	- ii. Fortsätt med konfiguration av HP Smart Admin. Om konfigurationsfönstret för administration inte är öppet, gå till [hpsmart.com/activate](https://www.hpsmart.com/activate). När du har skapat eller loggat in på ett HP-konto ska du:
		- Välja hur du vill konfigurera skrivaren: för ett företag/en organisation eller för personlig användning.
		- Länka skrivaren till ditt HP-konto genom att ange parkopplingskoden när du ombeds göra det.
		- eRegistrera dig för Instant Ink och problemfri leverans av toner (tillval).
		- Installera skrivardrivrutiner och skriv ut en testsida.

#### **NL** Het koppelen van de printer is nodig om uw HP printer aan uw HP account te koppelen.

- i. Druk de koppelingscode af wanneer daarom in de software wordt gevraagd. De koppelingscode verloopt na enige tijd. Druk deze zo nodig later opnieuw af vanuit HP Easy Start.
- ii. Ga verder met de installatie van HP Smart Admin. Als het venster van de beheerdersinstallatie niet is geopend, gaat u naar [hpsmart.com/activate](https://www.hpsmart.com/activate). Nadat u een HP account hebt aangemaakt of u hebt aangemeld, kunt u:
	- Kiezen hoe u de printer wilt instellen: voor een bedrijf/organisatie of voor persoonlijk gebruik.
	- De koppelingscode invoeren om de printer aan uw HP account te koppelen wanneer daarom wordt gevraagd.
	- Zich aanmelden voor Instant Ink voor een probleemloze levering van toner (optioneel).
	- Printstuurprogramma's installeren en een testpagina afdrukken.

**NO** Skriverparing er nødvendig for å koble HP-skriveren til HP-kontoen.

- i. Når du blir bedt om det i programvaren, skriv ut paringskoden. Paringskoden vil utløpe etter et begrenset tidsrom. Om nødvendig kan du skrive det ut på nytt senere fra HP Easy Start.
- ii. Fortsett med HP Smart Admin-oppsett. Hvis admin-oppsettvinduet ikke er åpent, gå til [hpsmart.com/activate](https://www.hpsmart.com/activate). Etter oppretting eller innlogging på en HP-konto, vil du:
	- Velge hvordan du vil sette opp skriveren: for en bedrift/organisation eller til personlig bruk.
	- Når du blir bedt om det, angi paringskoden for å koble skriveren til HP-kontoen.
	- Registrer deg for Instant Ink for problemfri leveringstjeneste for toner (valgfritt).
	- Installer skriverdrivere og skriv ut en testside.

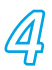

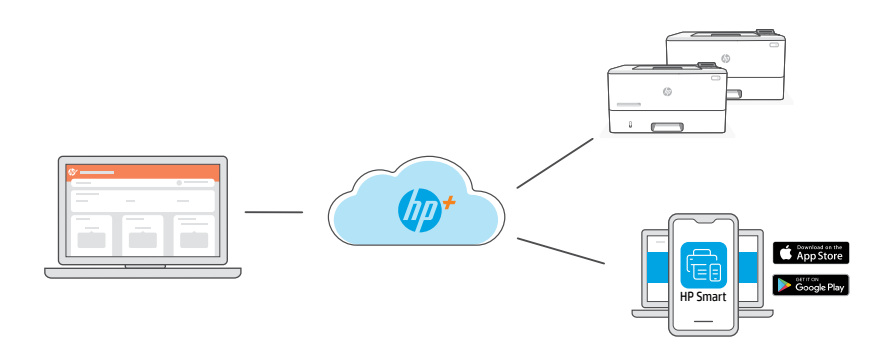

- När du har parkopplat skrivaren med ditt HP-konto och slutfört den inledande konfigurationen, hantera skrivaren från en molnansluten kontosida. **SV**
	- Kontosidans URL varierar baserat på hur skrivaren konfigurerats:

#### Företag/organisation: [hpsmart.com/admin](https://www.hpsmart.com/admin)

- Hantera skrivare, toner, användare med mera
- Aktivera mobila utskrifter (kräver HP Smart)
- Håll dina utskrifter privata med privat hämtning

#### Personlig användning: [hpsmart.com](https://www.hpsmart.com)

- Övervaka skrivarstatus och patroner och kassetter
- Dela skrivare med vänner och familj
- Aktivera mobila utskrifter (kräver HP Smart)
- Visa garantistatus

Nadat u de printer aan uw HP account hebt gekoppeld en de eerste installatie hebt voltooid, kunt u de printer beheren via een cloudverbonden dashboard. **NL**

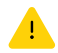

De URL van het dashboard verschilt op basis van hoe de printer tijdens de installatie werd geconfigureerd:

#### Bedrijf/organisatie: [hpsmart.com/admin](https://www.hpsmart.com/admin)

- De printer, toner, gebruikers en meer beheren
- Inschakelen van mobiel printen (vereist HP Smart)
- Prints vertrouwelijk houden met Private Pickup

#### Persoonlijk gebruik: [hpsmart.com](https://www.hpsmart.com)

- Printerstatus en benodigdheden bewaken
- Printer delen met vrienden en familie
- Inschakelen van mobiel printen (vereist HP Smart)
- Garantiestatus bekijken

**NO** Etter at du har paret skriveren til HP-kontoen og fullført innledende oppsett, administrer skriveren fra et sky-tilkoblet dashbord.

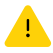

Dashbord-URL varierer basert på hvordan skriveren ble konfigurert under oppsettet:

#### Bedrift/organisation: [hpsmart.com/admin](https://www.hpsmart.com/admin)

- Styr skriveren, toneren, brukere og mer
- Aktiver mobil utskriving (krever HP Smart)
- Hold utskrivingen privat med Private Pickup

#### Personlig bruk: [hpsmart.com](https://www.hpsmart.com)

- Overvåk skriverstatus og forsyninger
- Del skriver med familie og venner
- Aktiver mobil utskriving (krever HP Smart)
- Vis garantistatus

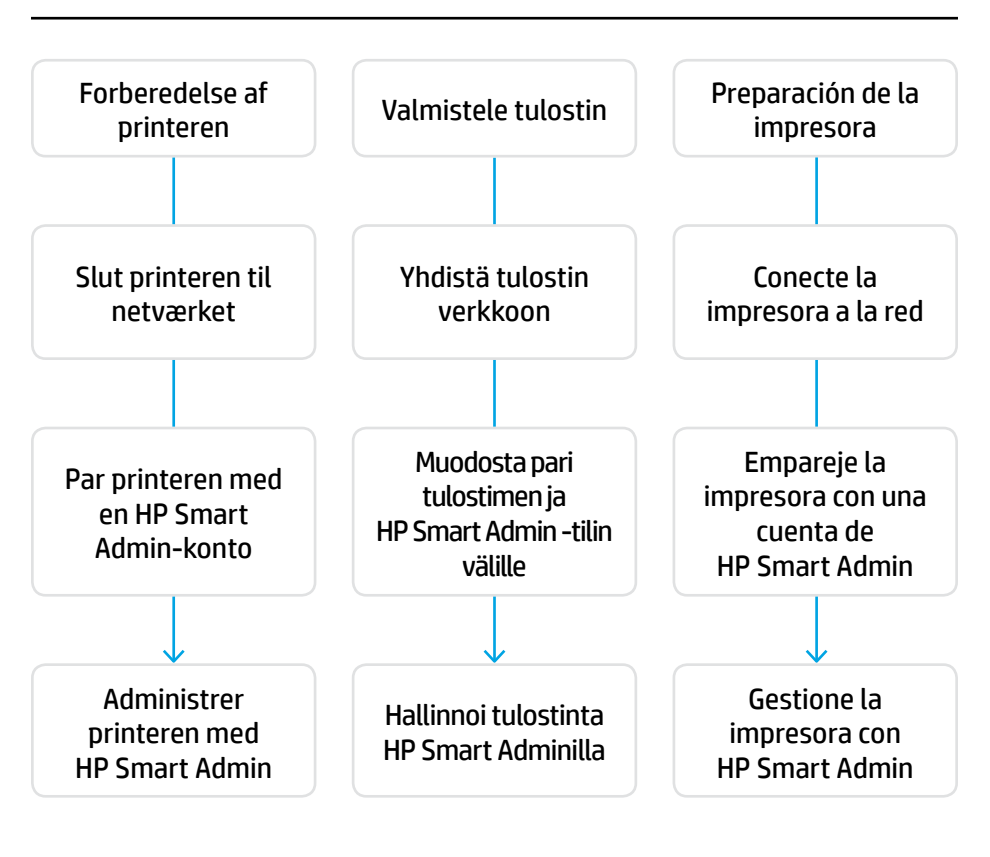

### Du behøver ikke at returnere din printer. Vi kan hjælpe.

HP+ printere omfatter eksklusiv opsætningssupport. Kontakt nemt en specialiseret supportmedarbejder.

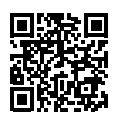

auttaa!

ainutlaatuisen

Tulostintasi ei tarvitse palauttaa. Voimme

HP+-tulostimet sisältävät

asennustuen. Voit ottaa helposti yhteyttä asiantuntevaan tukiedustajaan.

la impresora. ¡Nosotros podemos ayudar!

No es necesario devolver

Las impresoras HP+ incluyen un soporte de configuración exclusivo. Póngase en contacto fácilmente con un agente de soporte experto.

[hp.com/plus-pro-support](https://www.hp.com/plus-pro-support)

## 1

- **DA** Tilslut og tænd.
- **FI** Kytke pistorasiaan ja käynnistä virta.
- **ES** Conéctela y enciéndala.

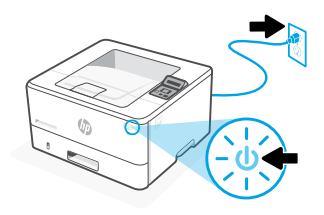

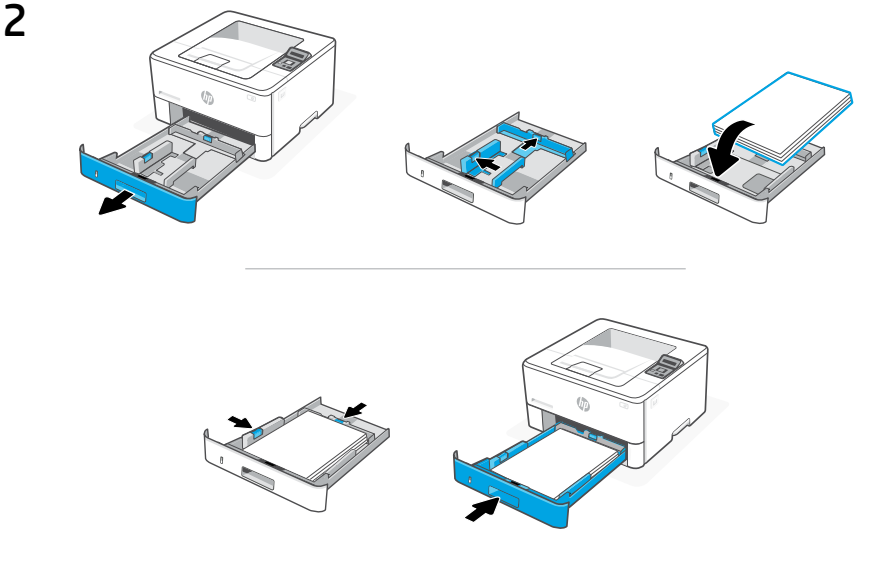

**DA** Ilæg papir, og juster papirstyrene.

Bemærk: Hvis du ilægger papir, der er større end A4, skal du trykke på låsen bagerst på bakken og trække bagud. Bakke 2 vil rage omkring 10 mm ud fra bagsiden af printeren.

**FI** Lisää paperia ja säädä paperinohjaimia.

Huomaa: Jos lisäät suurempaa kuin koon A4 paperia, purista lokeron takaosassa olevaa salpaa ja vedä taaksepäin. Lokero 2 ulottuu noin 10 mm:n (0,39 tuuman) päähän tulostimen takaosasta.

**ES** Cargue papel y ajuste las guías.

Nota: Si va a cargar papel de tamaño superior a A4, apriete el pestillo en la parte posterior de la bandeja y tire hacia atrás. La bandeja 2 se extenderá desde la parte trasera de la impresora aproximadamente 0,39 pulgadas (10 mm).

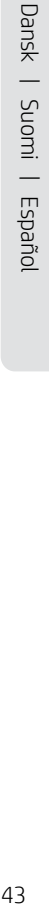

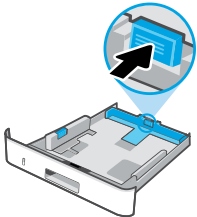

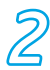

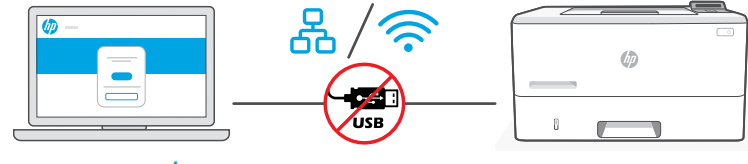

[hpsmart.com/setup](https://www.hpsmart.com/setup)

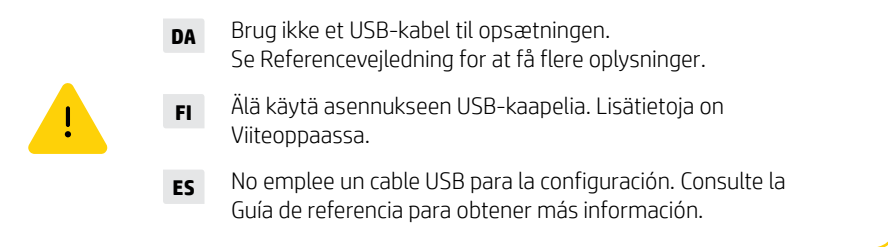

- **DA** i. Gå til [hpsmart.com/setup](https://www.hpsmart.com/setup) på en computer for at konfigurere den nye printer med softwaren HP Easy Start.
	- ii. Følg anvisningerne for at slutte printeren til netværket. Vælg én af nedenstående muligheder:

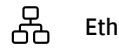

Brug et Ethernet-kabel til at slutte printeren til det samme Ethernet brug et Ethernet-Kabel til a

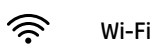

Sørg for, at computerens Wi-Fi er tændt og inden for printerens rækkevidde under opsætningen. Slut printeren til det samme netværk som computeren.

Bemærk: Hvis softwaren ikke kan finde printeren på netværket, skal du angive printerens IP-adresse manuelt i softwaren. Tryk OK med [hpsmart.com/setup](https://www.hpsmart.com/setup) på printerens display. IP-adressen vises på printerens display.

iii. Fortsæt med fremgangsmåden i softwaren for at føje printeren til netværket.

- **FI** i. Siirry tietokoneella osoitteeseen [hpsmart.com/setup](https://www.hpsmart.com/setup) ja määritä uusi tulostin HP Easy Start -ohjelmistolla.
	- ii. Yhdistä tulostin verkkoon noudattamalla näytöllä näkyviä kehotteita. Valitse jokin alla olevista vaihtoehdoista:

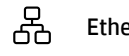

Yhdistä tulostin samaan verkkoon kuin tietokone **Ethernet** Ethernet-kaapelilla.

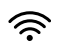

Wi-Fi

Varmista, että tietokoneen Wi-Fi on kytketty päälle ja se on tulostimen kantaman sisällä asennuksen aikana. Yhdistä tulostin samaan verkkoon kuin tietokone.

Huomaa: Jos ohjelmisto ei löydä tulostinta verkosta, anna tulostimen IP-osoite ohjelmistoon manuaalisesti. Kun [hpsmart.com/setup](https://www.hpsmart.com/setup) näkyy tulostimen näytössä, paina OK. IP-osoite näkyy tulostimen näytössä.

- iii. Lisää tulostin verkkoon jatkamalla ohjelmiston ohjeiden noudattamista.
- **ES** i. Vaya a [hpsmart.com/setup](https://www.hpsmart.com/setup) desde un ordenador para configurar la nueva impresora con el software HP Easy Start.
	- ii. Siga las instrucciones para conectar la impresora a la red. Elija una de las opciones siguientes:

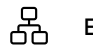

Utilice un cable Ethernet para conectar la impresora a la misma Ethernet connect an cable Lu

Wi-Fi

Asegúrese de que el Wi-Fi del ordenador esté encendido y dentro del alcance de la impresora durante la configuración. Conecte la impresora a la misma red que el ordenador.

Nota: Si el software no puede localizar la impresora en la red, introduzca la dirección IP de la impresora en el software de forma manual. Con [hpsmart.com/setup](https://www.hpsmart.com/setup) en la pantalla de la impresora, pulse Aceptar. En la pantalla de la impresora se muestra la dirección IP.

iii. Siga con los pasos indicados por el software para agregar la impresora a la red.

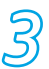

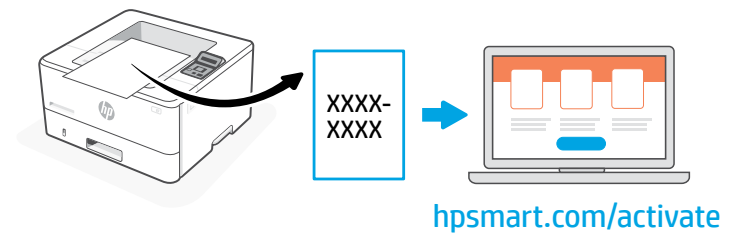

- **DA** Parringen med printeren er nødvendig for at knytte din HP-printer til din HP-konto.
	- i. Udskriv parringskoden, når du bliver bedt om det i softwaren. Parringskoden udløber efter et begrænset tidsrum. Du kan udskrive den igen senere via HP Easy Start, hvis det er nødvendigt.
	- ii. Fortsæt opsætningen med HP Smart Admin. Hvis vinduet med administratoropsætning ikke er åbent, skal du gå til [hpsmart.com/activate](https://www.hpsmart.com/activate). Når du har oprettet eller er logget ind på en HP-konto, skal du gøre følgende:
		- Vælg, om du vil konfigurere printeren til et firma/en organisation eller til personlig brug.
		- Angiv parringskoden, når du bliver bedt om det, for at knytte printeren til din HP-konto.
		- Tilmeld dig Instant Ink for at få nem og problemfri levering af toner (valgfrit).
		- Installer printerdrivere, og udskriv en testside.
- i. Valitse ohjelmiston kehottaessa parikoodin tulostus. Parikoodi vanhentuu tietyn ajan kuluttua. Voit tarvittaessa tulostaa sen myöhemmin uudelleen HP Easy Start -ohjelmistosta.
- ii. Jatka HP Smart Admin -määritystä. Jos Adminin asennusikkuna ei ole auki, siirry osoitteeseen [hpsmart.com/activate](https://www.hpsmart.com/activate). Kun olet luonut HP-tilin tai kirjautunut sisään, voit toimia seuraavasti:
	- Valitse, miten haluat määrittää tulostimen: yritykselle/organisaatiolle vai henkilökohtaiseen käyttöön.
	- Linkitä tulostin kehotettaessa HP-tiliin antamalla parikoodi.
	- Rekisteröidy Instant Ink -toimituspalveluun, niin saat musteen ja väriaineen vaivatta (valinnainen vaihe).
	- Asenna tulostinohjaimet ja tulosta testisivu.

- **ES** El emparejamiento de la impresora es necesario para vincular su impresora HP a su cuenta HP.
	- i. Cuando el software se lo solicite, imprima el código de emparejamiento. El código de emparejamiento caducará después de un tiempo limitado. Vuelva a imprimirlo más tarde desde HP Easy Start si es necesario.
	- ii. Siga con la configuración de HP Smart Admin. Si la ventana de configuración del administrador no está abierta, vaya a [hpsmart.com/activate](https://www.hpsmart.com/activate). Después de crear o iniciar sesión en una cuenta de HP, haga lo siguiente:
		- Elija cómo desea configurar la impresora: para una empresa/organización o para uso personal.
		- Cuando se le solicite, introduzca el código de emparejamiento para vincular la impresora a su cuenta de HP.
		- Regístrese en Instant Ink para disfrutar de un servicio de entrega de tóner sin complicaciones (opcional).
		- Instale controladores de impresión e imprima una página de prueba.

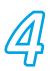

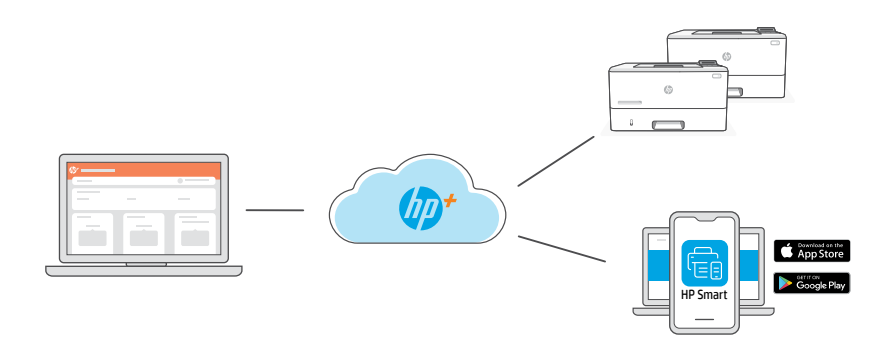

- Når du har parret printeren med din HP-konto og gennemført startopsætningen, kan du administrere printeren via et cloud-forbundet dashboard. **DA**
	- Webadressen til dashboardet varierer afhængigt af, hvordan printeren blev konfigureret under opsætningen:

#### Firma/organisation: [hpsmart.com/admin](https://www.hpsmart.com/admin)

- Administrer printeren, toner, brugere og meget mere
- Aktivér udskrivning via mobil (kræver HP Smart)
- Beskyt dine udskrifter med Private Pickup

#### Personlig brug: [hpsmart.com](https://www.hpsmart.com)

- Hold øje med printerstatus og forsyninger
- Del printeren med venner eller familie
- Aktivér udskrivning via mobil (kræver HP Smart)
- Se garantistatus

Kun olet muodostanut parin tulostimen ja HP-tilin välille ja alkuasennus on valmis, hallinnoi tulostinta pilveen yhdistetystä ohjauspaneelista. **FI**

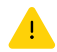

Ohjauspaneelin URL-osoite vaihtelee sen mukaan, miten tulostin määritettiin asennuksen aikana:

#### Yritys/organisaatio: [hpsmart.com/admin](https://www.hpsmart.com/admin)

- Hallinnoi tulostinta, mustetta, väriainetta, käyttäjiä ja muuta
- Ota mobiilitulostus käyttöön (HP Smart vaaditaan)
- Pidä tulostus yksityisenä Private Pickup -toimintoa käyttäen

#### Henkilökohtainen käyttö: [hpsmart.com](https://www.hpsmart.com)

- Seuraa tulostimen tilaa ja tarvikkeita
- Jaa tulostin ystäviesi tai perheesi kanssa
- Ota mobiilitulostus käyttöön (HP Smart vaaditaan)
- Katso takuun tila

**ES** Después de emparejar la impresora con su cuenta de HP y completar la configuración inicial, gestione la impresora desde un panel conectado a la nube.

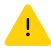

La URL del panel varía en función de la configuración de la impresora:

#### Para una empresa/organización: [hpsmart.com/admin](https://www.hpsmart.com/admin)

- Gestione la impresora, el tóner, los usuarios y mucho más.
- Habilite la impresión móvil (requiere HP Smart).
- Mantenga su impresión privada con Private Pickup.

#### Para uso personal: [hpsmart.com](https://www.hpsmart.com)

- Supervise el estado de la impresora y los suministros.
- Comparta la impresora con amigos o familiares.
- Habilite la impresión móvil (requiere HP Smart).
- Vea el estado de la garantía.

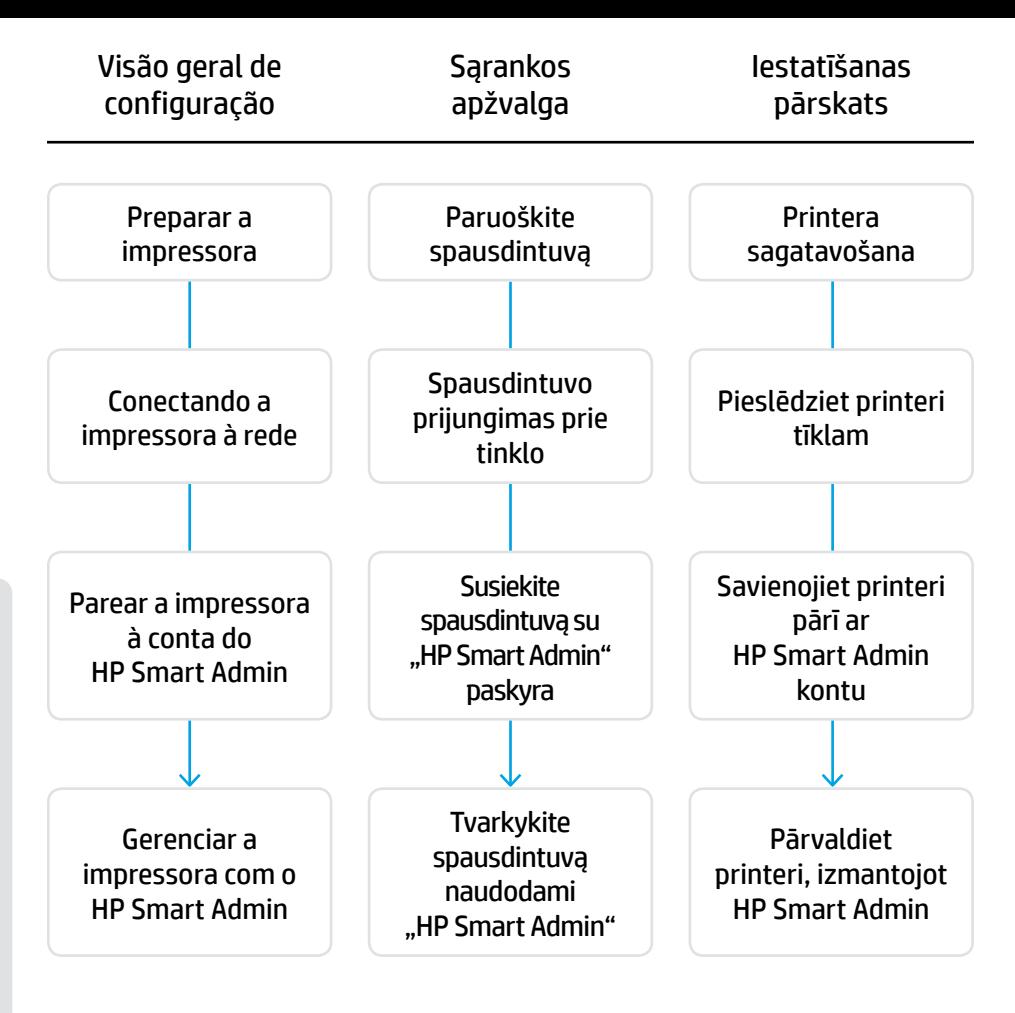

### Você não precisa devolver sua impressora. Nós podemos ajudar!

As impressoras HP+ têm um exclusivo suporte à configuração. É fácil entrar em contato com um agente de suporte especializado.

#### Spausdintuvo grąžinti nereikia. Galime padėti!

HP+ spausdintuvai turi išskirtinį sąrankos palaikymą. Lengvai susisiekite su profesionaliu palaikymo agentu.

#### Printeris nav jāatdod. Mēs varam palīdzēt.

HP+ printeriem ir paredzēts ekskluzīvs iestatīšanas atbalsts. Vienkārši sazinieties ar ekspertu atbalsta pārstāvi.

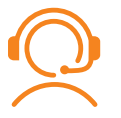

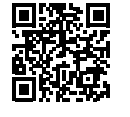

[hp.com/plus-pro-support](https://www.hp.com/plus-pro-support)

# 1

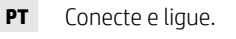

- **LT** Prijunkite ir įjunkite maitinimą.
- **LV** Pievienojiet un ieslēdziet ierīci.

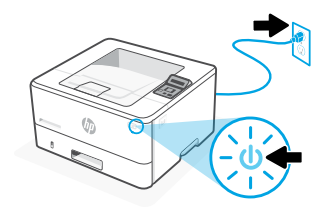

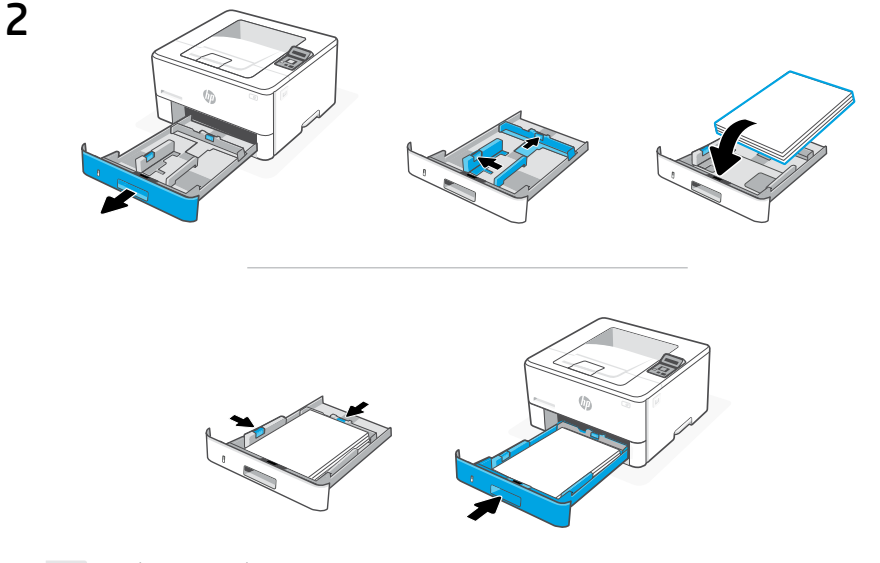

**PT** Coloque papel e ajuste as guias.

Observação: Se estiver carregando papel maior que A4, aperte a trava na parte de trás da bandeja e puxe para trás. A Bandeja 2 se estenderá da parte traseira da impressora por cerca de 10 mm (0,39 polegadas).

**LT** Įdėkite popieriaus ir sureguliuokite kreiptuvus.

Pastaba. Jei dedate didesnį nei A4 popierių, suspauskite užrakta dėklo gale ir patraukite atgal. 2 dėklas bus pratęstas nuo spausdintuvo galo apie 0,39 colio (10 mm).

**LV** Ievietojiet papīru un pielāgojiet vadotnes.

Piezīme. Ja ievietojat papīru, kas ir lielāks par A4, saspiediet fiksatoru papīrtura aizmugurē un pavelciet atpakaļ. 2. papīrturis izvirzīsies no printera aizmugures par aptuveni 0,39 collām (10 mm).

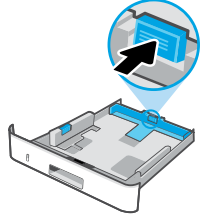

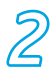

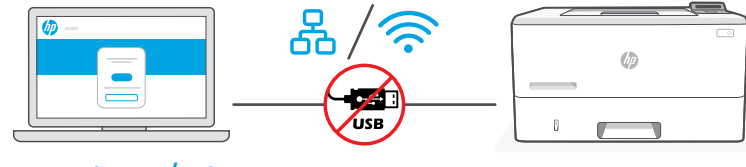

[hpsmart.com/setup](https://www.hpsmart.com/setup)

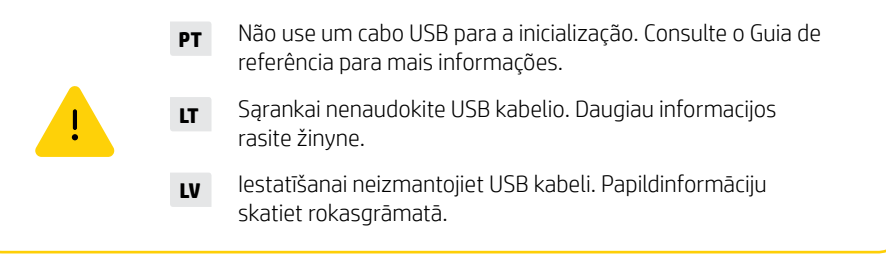

- **PT** i. Acesse [hpsmart.com/setup](https://www.hpsmart.com/setup) em um computador para configurar a nova impressora com o software HP Easy Start.
	- ii. Siga as instruções para conectar a impressora à rede. Selecione uma das opções abaixo:

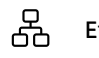

Use um cabo Ethernet para conectar a impressora à mesma rede **Ethernet** do computador.

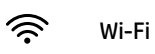

Certifique-se de que o Wi-Fi do computador esteja ligado e dentro do alcance da impressora durante a configuração. Conecte a impressora à mesma rede que o computador.

Observação: Se o software não conseguir localizar a impressora na rede, digite o endereço IP da impressora manualmente no software. Com [hpsmart.com/setup](https://www.hpsmart.com/setup) na tela da impressora, pressione OK. O endereço IP será exibido na tela da impressora.

iii. Siga as instruções do software para adicionar a impressora à rede.

- **LT** i. Kompiuteryje eikite į **[hpsmart.com/setup](https://www.hpsmart.com/setup)**, kad nustatytumėte naują spausdintuvą su "HP Easy Start" programine įrangą.
	- ii. Vadovaukitės raginimais, kad prijungtumėte spausdintuva prie tinklo. Pasirinkite vieną iš toliau pateikiamų parinkčių:

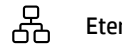

Norėdami prijungti spausdintuvą prie to paties tinklo, kaip ir kompiuteris, naudokite eterneto kabelį. Eternetas

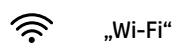

Isitikinkite, kad sarankos metu kompiuterio "Wi-Fi" ijungtas ir yra spausdintuvo veikimo diapazone. Prijunkite spausdintuvą prie to paties tinklo kaip ir kompiuteris.

Pastaba. Jei programinė įranga neranda spausdintuvo tinkle, programinėje įrangoje rankiniu būdu įveskite spausdintuvo IP adresą. Kai spausdintuvo ekrane rodoma [hpsmart.com/setup](https://www.hpsmart.com/setup), paspauskite OK. IP adresas pasirodo spausdintuvo ekrane.

- iii. Norėdami pridėti spausdintuvą prie tinklo, tęskite programinės įrangos veiksmus.
- **LV** i. Lai iestatītu jaunu printeri ar programmatūru HP Easy Start, datorā dodieties uz vietni [hpsmart.com/setup.](https://www.hpsmart.com/setup)
	- ii. Izpildiet norādījumus, lai izveidotu printerim tīkla savienojumu. Izvēlieties vienu no šīm opcijām:

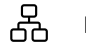

Izmantojiet Ethernet kabeli, lai printeri pievienotu tam pašam tīklam, kuram ir pievienots dators. Ethernet

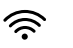

Iestatīšanas laikā pārliecinieties, vai datora Wi-Fi ir ieslēgts un atrodas printera darbības zonā. Izveidojiet printerim savienojumu ar to pašu tīklu, kuram ir pievienots dators. Wi-Fi

Piezīme. Ja programmatūra nevar tīklā atrast printeri, manuāli ievadiet printera IP adresi programmatūrā. Ar hosmart.com/setup printera ekrānā, nospiediet Labi. Printera ekrānā tiek rādīta IP adrese.

iii. Lai printeri pievienotu tīklam, turpiniet ar programmatūrā norādītajām darbībām.

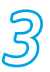

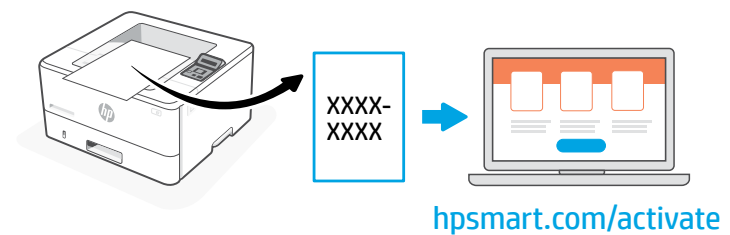

- **PT** O pareamento da impressora é necessário para vincular sua impressora HP à sua conta HP.
	- i. Quando solicitado no software, imprima o código de pareamento. O código de pareamento expirará após um tempo limitado. Reimprima-o posteriormente a partir do HP Easy Start, se necessário.
	- ii. Continue a configuração do HP Smart Admin. Se a janela de configuração do administrador não estiver aberta, acesse [hpsmart.com/activate](https://www.hpsmart.com/activate). Após criar ou fazer login em uma conta HP, você irá:
		- Escolher como deseja configurar a impressora: para uma empresa/organização ou para uso pessoal.
		- Quando solicitado, digitar o código de pareamento para vincular a impressora à sua conta HP.
		- Inscrever-se no Instant Ink para um serviço de entrega de toner sem complicações (opcional).
		- Instalar os drivers de impressão e imprimir uma página de teste.

#### **LT** Norint sujungti HP spausdintuvą su HP paskyra, būtina susieti spausdintuvą.

- i. K ai būsite paraginti programinėje įrangoje, spausdinkite susiejimo kodą. Susiejimo kodas nustos galioti po tam tikro laiko. Jei reikia, iš naujo išspausdinkite jį vėliau iš "HP Easy Start."
- ii. Tęskite "HP Smart Admin" sąranką. Jei administratoriaus sąrankos langas neatidarytas, eikite į [hpsmart.com/activate](https://www.hpsmart.com/activate). Sukūrę HP paskyrą arba prisijungę prie jos, jūs:
	- pasirinksite, kaip norite nustatyti spausdintuvą: įmonei / organizacijai ar asmeniniam naudojimui;
	- kai būsite paraginti, įvesite susiejimo kodą, kad susietumėte spausdintuvą su HP paskyra;
	- prisiregistruosite gauti "Instant Ink," kad galėtumėte be vargo gauti dažų (pasirinktinai);
	- įdiegsite spausdintuvo tvarkykles ir išspausdinsite bandomąjį puslapį.

**LV** Printera savienošana pārī ir nepieciešama, lai HP printeri saistītu ar HP kontu.

- i. Kad programmatūrā tiek pieprasīts, izdrukājiet pārī savienošanas kodu. Pārī savienošanas kods ir derīgs ierobežotu laiku. Ja nepieciešams, vēlāk izdrukājiet to vēlreiz no HP Easy Start.
- ii. Turpiniet ar HP Smart Admin iestatīšanu. Ja administratora iestatīšanas logs nav atvērts, dodieties uz vietni **[hpsmart.com/activate](https://www.hpsmart.com/activate)**. Pēc HP konta izveides vai pierakstīšanās šajā kontā:
	- Izvēlieties, kā iestatīt printeri: uzņēmumam/organizācijai vai personīgai lietošanai.
	- Pēc pieprasījuma ievadiet pārī savienošanas kodu, lai printeri saistītu ar savu HP kontu.
	- Reģistrējieties pakalpojumā Instant Ink, lai bez problēmām izmantotu tonera piegādes pakalpojumu (pēc izvēles).
	- Instalējiet drukas draiverus un izdrukājiet testa lapu.

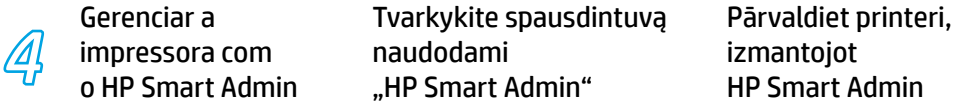

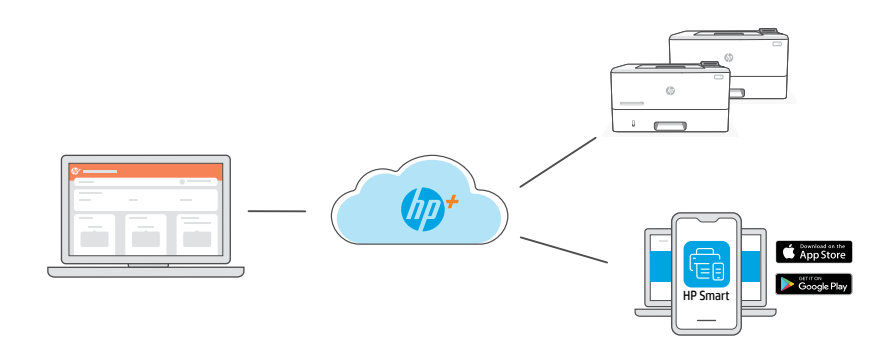

Depois de parear a impressora com sua conta HP e concluir a configuração inicial, gerencie a impressora em um painel conectado à nuvem. **PT**

> O URL do painel difere com base no modo como a impressora foi configurada durante a configuração:

#### Companhia/organização: [hpsmart.com/admin](https://www.hpsmart.com/admin)

- Gerencie impressora, toner, usuários e muito mais
- Habilite a impressão móvel (exige o HP Smart)
- Mantenha suas impressões particulares, com a Coleta confidencial

#### Uso pessoal: [hpsmart.com](https://www.hpsmart.com)

- Monitore o status e os suprimentos da impressora
- Compartilhe a impressora com amigos e familiares
- Habilite a impressão móvel (exige o HP Smart)
- Visualize o status da garantia

Susieję spausdintuvą su HP paskyra ir atlikę pradinę sąranką, valdykite spausdintuvą naudodami prie debesies prijungtą prietaisų skydelį. **LT**

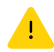

Prietaisų skydelio URL skiriasi priklausomai nuo to, kaip spausdintuvas buvo sukonfigūruotas sąrankos metu:

#### Įmonė / organizacija: [hpsmart.com/admin](https://www.hpsmart.com/admin)

- Tvarkykite spausdintuvą, dažus, vartotojus ir kt.
- liunkite spausdinima mobiliesiems (reikia "HP Smart")
- Išsaugokite savo spausdinimą privačiai, naudodami "Private Pickup"

#### Asmeninis naudojimas: [hpsmart.com](https://www.hpsmart.com)

- Stebėkite spausdintuvo būseną ir eksploatacines medžiagas
- Bendrinkite spausdintuvą su draugais ir šeima
- Jjunkite spausdinimą mobiliesiems (reikia "HP Smart")
- Peržiūrėkite garantijos būseną

**LV** Pēc printera savienošanas pārī ar savu HP kontu un sākotnējās iestatīšanas pabeigšanas pārvaldiet printeri no mākoņsavienojuma informācijas paneļa.

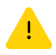

Informācijas paneļa URL atšķiras atkarībā no tā, kā printeris ir konfigurēts iestatīšanas laikā.

#### Uzņēmums/organizācija: [hpsmart.com/admin](https://www.hpsmart.com/admin)

- Pārvaldiet printeri, toneri, lietotājus un daudz ko citu
- Iespējojiet mobilo drukāšanu (nepieciešama lietotne HP Smart)
- Nodrošiniet drukāšanas konfidencialitāti, izmantojot privātas paņemšanas funkciju

#### Personīgai lietošanai: [hpsmart.com](https://www.hpsmart.com)

- Uzraugiet printera statusu un krājumus
- Koplietojiet printeri ar draugiem un ģimeni
- Iespējojiet mobilo drukāšanu (nepieciešama lietotne HP Smart)
- Skatiet garantijas statusu

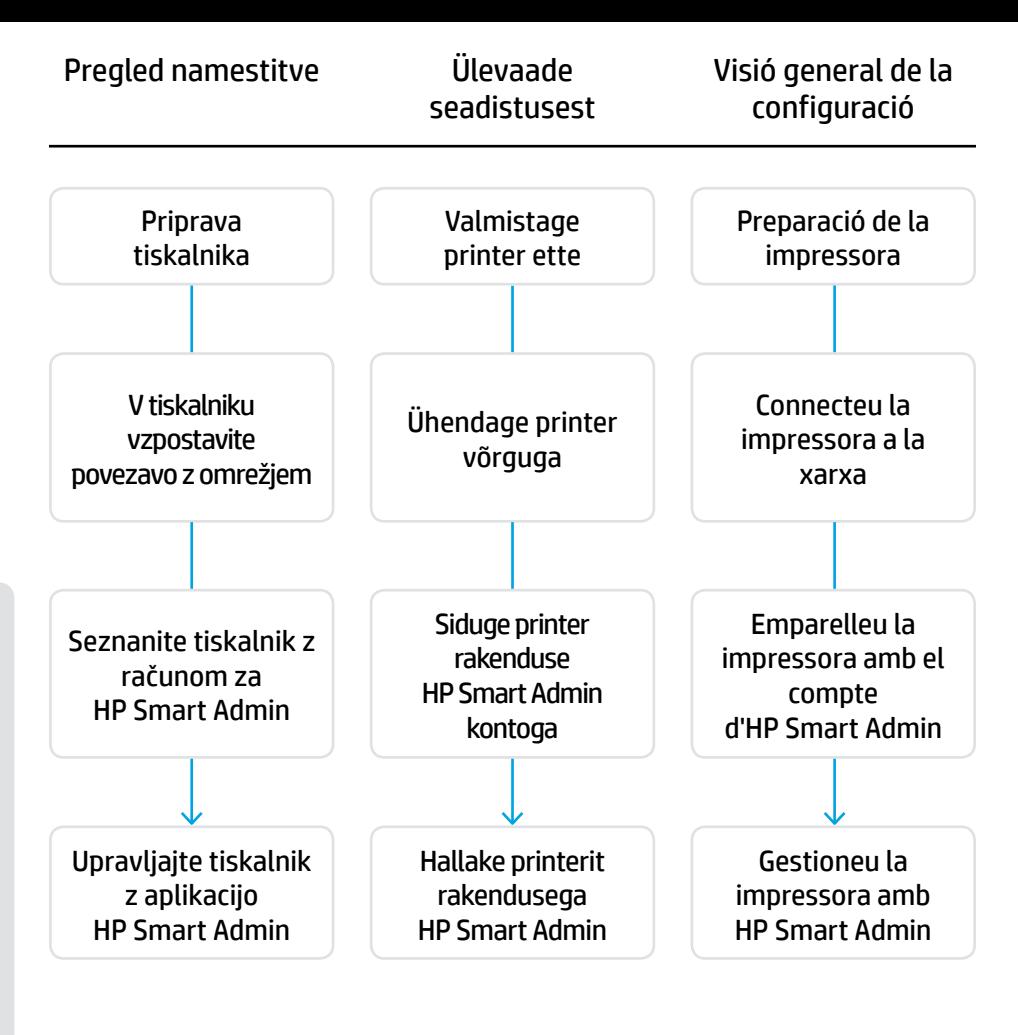

#### Tiskalnika ni treba vrniti. Lahko vam pomagamo.

Za tiskalnike HP+ je na voljo ekskluzivna podpora za nastavitev. Enostavno vzpostavite stik s strokovnim posrednikom za podporo.

#### Printerit pole vaja tagastada. Saame teid aidata!

HP+ printeritega käib kaasas eksklusiivne seadistustugi. Saate hõlpsalt võtta ühendust asjatundliku tugitöötajaga.

#### No cal que torneu la impressora. Nosaltres podem ajudar!

Les impressores HP+ inclouen un suport per a la configuració exclusiu. Poseu-vos en contacte fàcilment amb un agent de suport expert.

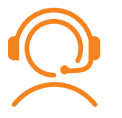

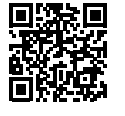

[hp.com/plus-pro-support](https://www.hp.com/plus-pro-support)

### 1

- **SL** Tiskalnik priključite na napajanje in ga vklopite.
- **ET** Ühendage vooluvõrku ja lülitage toide sisse.

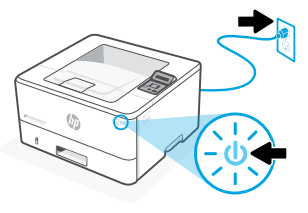

**CA** Connecteu-la i enceneu-la.

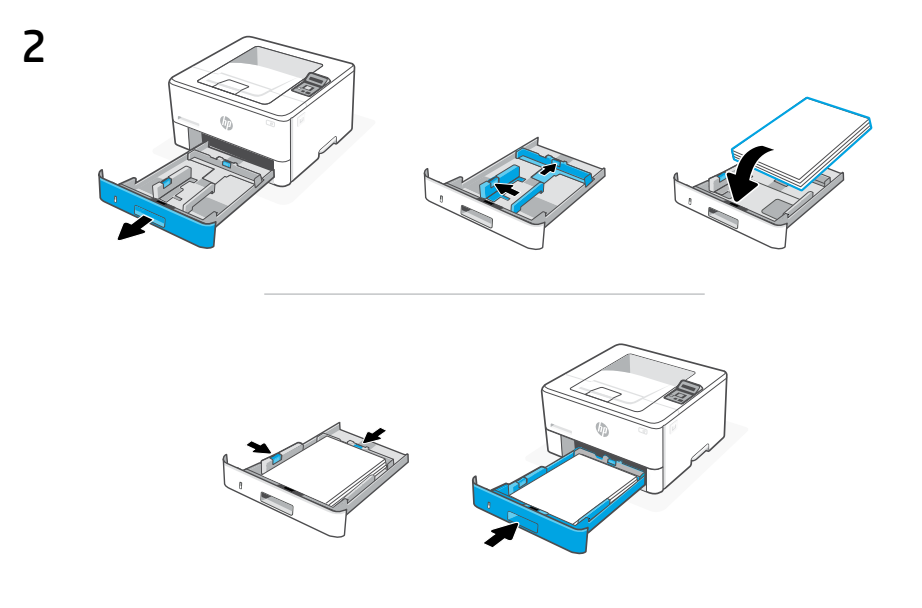

**SL** Naložite papir in prilagodite vodila.

Opomba: Če nalagate papir, večji od A4, pritisnite zapah na zadnji strani pladnja in ga povlecite nazaj. Pladenj 2 bo iz zadnjega dela tiskalnika izstopil za približno 10 mm (0,39 palca).

**ET** Laadige paber ja seadistage juhikuid.

Märkus. Kui laadite paberit, mis on suurem kui A4, pigistage salve tagaküljel olevat riivi ja tõmmake tahapoole. Salv 2 ulatub printeri tagaosast välja umbes 10 mm jagu.

**CA** Carregueu paper i ajusteu les guies.

Nota: Si carregeu paper de mida superior a A4, premeu el pestell de la part posterior de la safata i estireu cap enrere. La safata 2 s'estendrà des de la part posterior de la impressora aproximadament 0,39 polzades (10 mm).

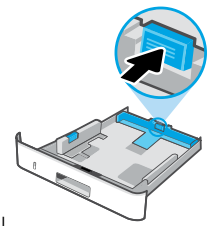

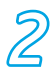

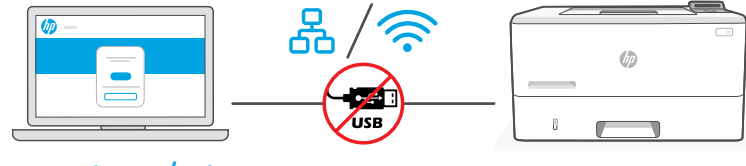

[hpsmart.com/setup](https://www.hpsmart.com/setup)

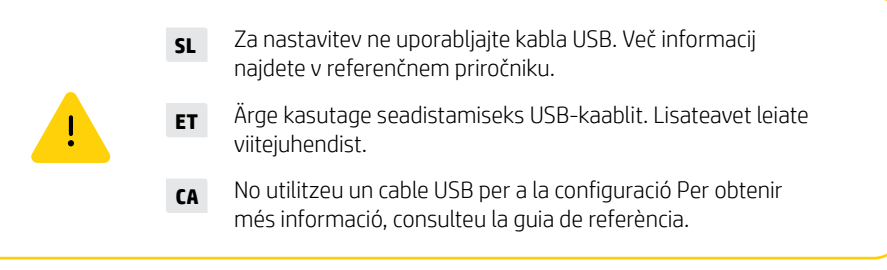

- **SL** i. V računalniku obiščite spletno stran [hpsmart.com/setup](https://www.hpsmart.com/setup) in nastavite nov tiskalnik s programsko opremo HP Easy Start.
	- ii. Upoštevajte navodila za vzpostavitev povezave z omrežjem v tiskalniku. Izberite eno od spodnjih možnosti:

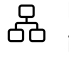

Ethernetna Z ethernetnim kablom povežite tiskalnik z omrežjem, s katerim je povezan tudi računalnik. povezava

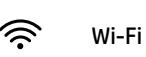

Prepričajte se, da je med namestitvijo omrežje Wi-Fi v računalniku vklopljeno in v dosegu tiskalnika. V tiskalniku vzpostavite povezavo z istim omrežjem kot v računalniku.

Opomba: Če programska oprema ne more najti tiskalnika v omrežju, v programsko opremo ročno vnesite naslov IP tiskalnika. Ko je na zaslonu tiskalnika prikazan naslov [hpsmart.com/setup](https://www.hpsmart.com/setup), pritisnite "V redu." Na zaslonu tiskalnika se prikaže naslov IP.

iii. Upoštevajte navodila v programski opremi, da dodate tiskalnik v omrežje.

- **ET** i. Tarkvara HP Easy Start abil uue printeri seadistamiseks minge arvutis aadressile [hpsmart.com/setup](https://www.hpsmart.com/setup).
	- ii. Printeri oma võrku ühendamiseks järgige juhiseid. Valige üks järgmistest valikutest.

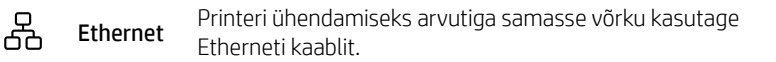

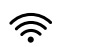

Veenduge, et arvuti Wi-Fi oleks seadistamise ajal sisse lülitatud ja Wi-Fi printer oleks levialas. Ühendage printer arvutiga samasse võrku.

Märkus. Kui tarkvara ei leia printerit võrgus, sisestage printeri IP-aadress käsitsi tarkvarasse. Kui printeri ekraanil on [hpsmart.com/setup](https://www.hpsmart.com/setup), vajutage nuppu OK. Printeri ekraanile ilmub IP-aadress.

- iii. Printeri võrku lisamiseks jätkake tarkvaras toodud juhistega.
- **CA** i. Aneu a [hpsmart.com/setup](https://www.hpsmart.com/setup) des d'un ordinador per configurar la impressora nova amb el programari HP Easy Start.
	- ii. Seguiu les instruccions per connectar la impressora a la xarxa. Trieu una de les opcions següents:

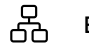

Utilitzeu un cable Ethernet per connectar la impressora a la **Ethernet** contraction cable Ethernet per

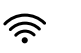

Wi-Fi

Assegureu-vos que el Wi-Fi de l'ordinador estigui encès i a l'abast de la impressora durant la configuració. Connecteu la impressora a la mateixa xarxa que l'ordinador.

Nota: Si el programari no pot localitzar la impressora a la xarxa, introduïu l'adreça IP de la impressora al programari de forma manual. Amb [hpsmart.com/setup](https://www.hpsmart.com/setup) a la pantalla de la impressora, premeu D'acord. A la pantalla de la impressora es mostra l'adreça IP.

iii. Continueu amb els passos del programari per afegir la impressora a la xarxa.

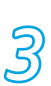

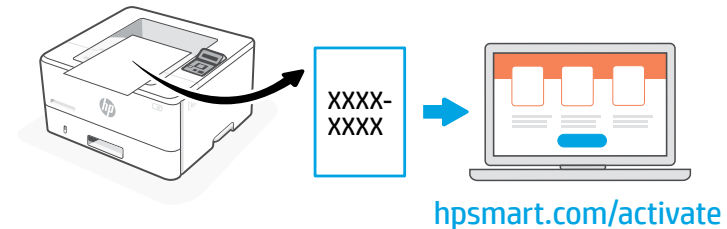

- **SL** Postopek seznanjanja tiskalnika morate izvesti, da tiskalnik HP povežete s svojim računom HP.
	- i. Ob pozivu v programski opremi natisnite kodo za seznanjanje. Koda za seznanjanje po določenem času poteče. Pozneje jo lahko po potrebi znova natisnete v aplikaciji HP Easy Start.
	- ii. Nadaljujte namestitev aplikacije HP Smart Admin. Če okno za skrbniško namestitev ni odprto, obiščite spletno stran [hpsmart.com/activate](https://www.hpsmart.com/activate). Ko ustvarite račun HP ali se vpišete vanj, izvedite ta opravila:
		- Izberite, kako želite nastaviti tiskalnik: za podjetje/organizacijo ali za osebno uporabo.
		- Ob pozivu vnesite kodo za seznanjanje, da povežete tiskalnik z računom HP.
		- Prijavite se za storitev Instant Ink za storitev priročne dostave črnila (izbirno).
		- Namestite gonilnike in natisnite preskusno stran.
- **ET** Printeri sidumine on vajalik HP printeri ja HP konto linkimiseks.
	- i. Kui tarkvara küsib, printige sidumiskood. Sidumiskood aegub teatud aja pärast. Vajaduse korral printige see hiljem uuesti rakendusest HP Easy Start.
	- ii. Jätkake rakenduse HP Smart Admin seadistamisega. Kui administraatori seadistusaken ei ole avatud, minge aadressile [hpsmart.com/activate](https://www.hpsmart.com/activate). Pärast HP konto loomist või sellele sisselogimist tehke järgmist.
		- Valige, kuidas soovite printerit seadistada: ettevõtte/organisatsiooni jaoks või isiklikuks kasutamiseks.
		- Kui küsitakse, sisestage sidumiskoodi, et ühendada printer oma HP kontoga.
		- Registreeruge Instant Inki kasutajaks, et saada probleemivaba tooneri kohaletoimetamise teenus (valikuline).
		- Installige prindidraiverid ja printige proovileht.

- **CA** L'aparellament de la impressora és necessari per vincular la vostra impressora HP al vostre compte d'HP.
	- i. Quan el programari us ho demani, imprimiu el codi d'aparellament. El codi d'aparellament caducarà al cap d'un temps limitat. Torneu-lo a imprimir més tard des d'HP Easy Start si és necessari.
	- ii. Continueu amb la configuració d'HP Smart Admin. Si la finestra de configuració de l'administrador no està oberta, aneu a [hpsmart.com/activate](https://www.hpsmart.com/activate). Després de crear o iniciar sessió en un compte d'HP, feu el següent:
		- Trieu com voleu configurar la impressora: per a una empresa/organització o per a ús personal.
		- Quan se us demani, introduïu el codi d'aparellament per vincular la impressora al vostre compte d'HP.
		- Registreu-vos a Instant Ink per gaudir d'un servei de lliurament de tòner sense complicacions (opcional).
		- Instal·leu els controladors d'impressió i imprimiu una pàgina de prova.

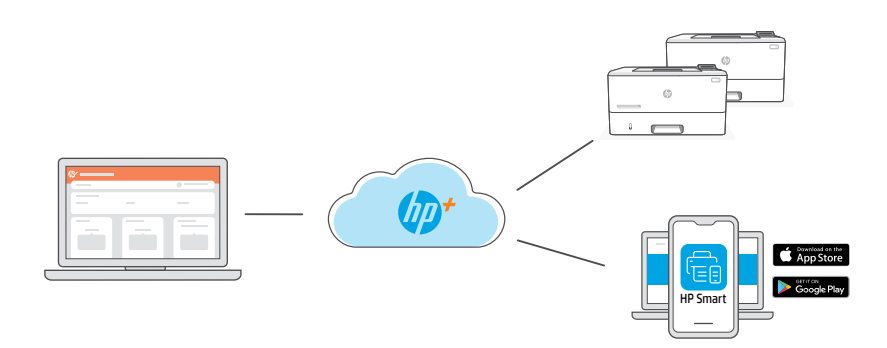

Ko tiskalnik seznanite z računom HP in dokončate začetno namestitev, upravljate tiskalnik na nadzorni plošči, povezani z oblakom. **SL**

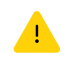

URL nadzorne plošče se razlikuje glede na to, kako je bil tiskalnik konfiguriran med nastavitvijo:

#### Podjetje/organizacija: [hpsmart.com/admin](https://www.hpsmart.com/admin)

- Upravljanje tiskalnika, tonerja, uporabnikov in še več
- Omogočanje mobilnega tiskanja (potrebujete HP Smart)
- Ohranjanje zasebnosti tiskanja z osebnim prevzemom

#### Osebna uporaba: [hpsmart.com](https://www.hpsmart.com)

- Nadzor stanja in zalog tiskalnika
- Skupna raba tiskalnika s prijatelji ali družinskimi člani
- Omogočanje mobilnega tiskanja (potrebujete HP Smart)
- Ogled stanja garancije

Pärast printeri sidumist oma HP kontoga ja esialgse seadistuse lõpetamist hallake printerit pilveühendusega töölaualt. **ET**

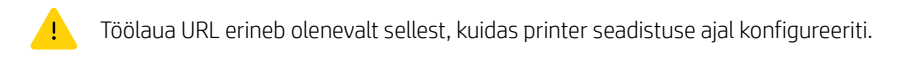

#### Ettevõte/organisatsioon: [hpsmart.com/admin](https://www.hpsmart.com/admin)

- Hallake printerit, toonerit, kasutajaid ja muud
- Lubage mobiilne printimine (vajalik on HP Smart)
- Funktsiooniga Private Pickup saate hoida prindimaterjale privaatsetena

#### Isiklik kasutus: [hpsmart.com](https://www.hpsmart.com)

- Jälgige printeri olekut ja tarvikuid
- Jagage printerit sõprade või perega
- Lubage mobiilne printimine (vajalik on HP Smart)
- Vaadake garantii olekut

**CA** Després d'emparellar la impressora amb el vostre compte d'HP i completar la configuració inicial, gestioneu la impressora des d'un tauler de control connectat al núvol.

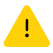

L'URL del tauler de control varia segons la configuració de la impressora:

#### Per a una empresa/organització: [hpsmart.com/admin](https://www.hpsmart.com/admin)

- Gestioneu la impressora, el tòner, els usuaris i molt més.
- Activeu la impressió mòbil (requereix HP Smart).
- Mantingueu la vostra impressió privada amb Private Pickup.

#### Per a ús personal: [hpsmart.com](https://www.hpsmart.com)

- Superviseu l'estat de la impressora i dels subministraments.
- Compartiu la impressora amb amics o familiars.
- Activeu la impressió mòbil (requereix HP Smart).
- Vegeu l'estat de la garantia

#### סקירת ההגדרה

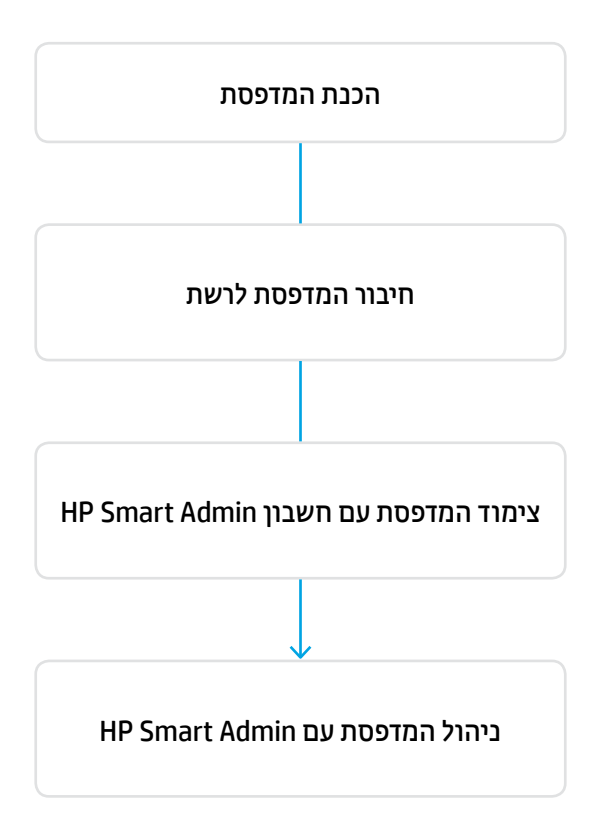

אין צורך להחזיר את המדפסת שלך. אנחנו יכולים לעזור!

המדפסות של HP+ כוללות תמיכת התקנה ייעודית. צור קשר בקלות עם מומחה תמיכה.

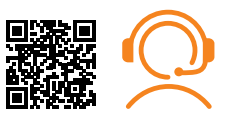

[hp.com/plus-pro-support](https://www.hp.com/plus-pro-support)

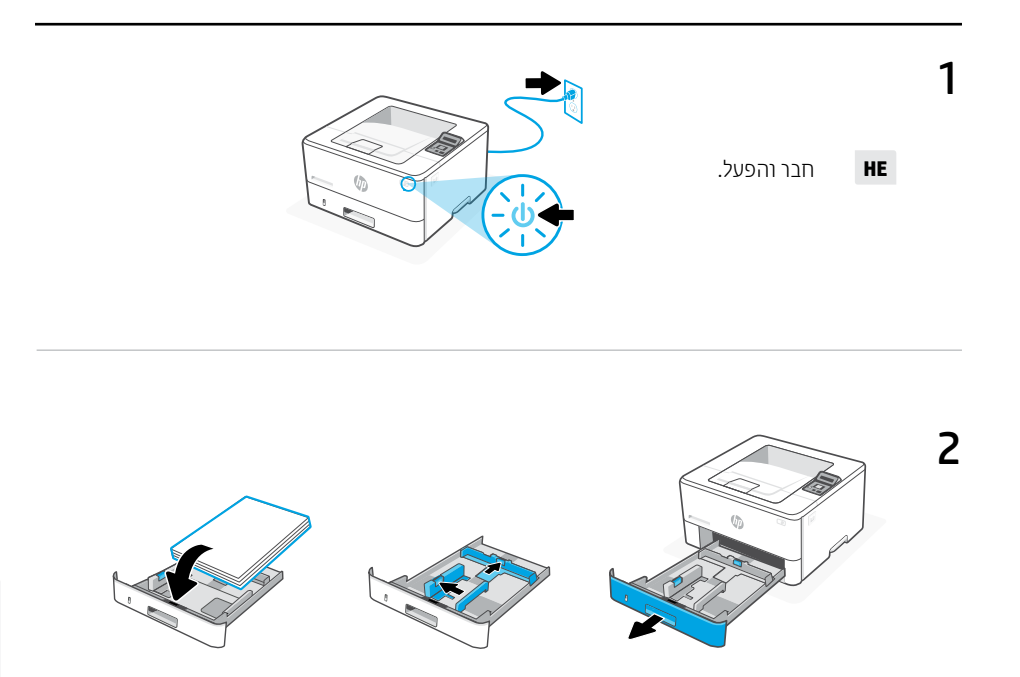

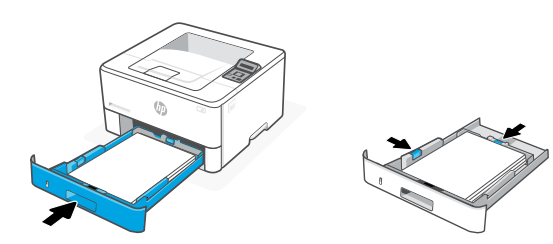

טען נייר וכוונן את המכוונים. **HE**

הערה: בעת טעינת נייר גדול מ-A4, לחץ על התפס בגב המגש ומשוך אחורה. מגש 2 יתארך בערך ב10- מ"מ )0.39 אינץ'( מגב המדפסת.

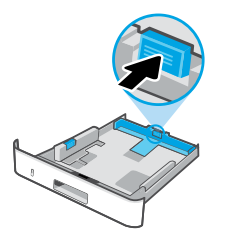

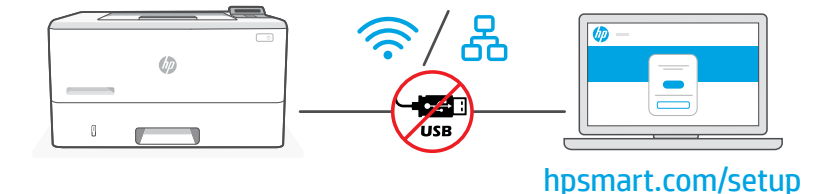

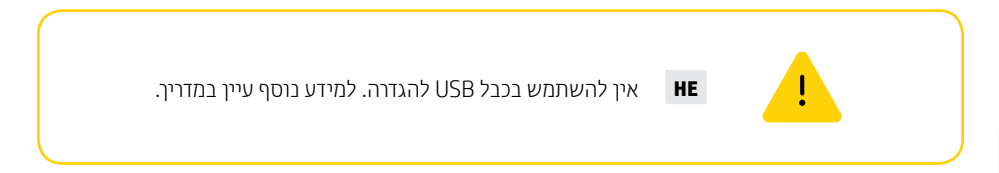

- **HE** i. עבור אל [setup/com.hpsmart](https://www.hpsmart.com/setup) במחשב כדי להגדיר מדפסת חדשה עם תוכנת Start Easy HP.
	- ii. פעל בהתאם להוראות כדי לחבר את המדפסת לרשת. בחר באחת האפשרויות להלן:

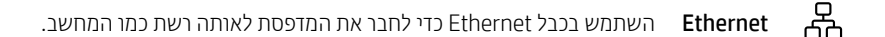

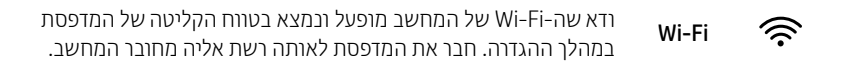

הערה: אם התוכנה לא הצליחה לאתר את המדפסת ברשת, הזן את כתובת ה-IP של המדפסת בתוכנה באופן ידני. כאשר hpsmart.com/setup מופיע על גבי מסך המדפסת, לחץ על אישור. כתובת ה-IP תוצג על גבי מסך המדפסת.

iii. המשך בהתאם לשלבים בתוכנה כדי להוסיף את המדפסת לרשת.

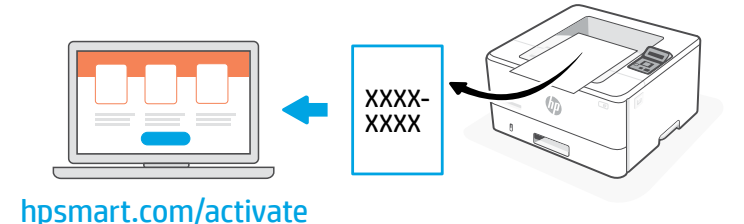

- **HE** התאמת המדפסת נחוצה כדי לקשר את מדפסת HP לחשבון HP שלך.
- i. כשתתבקש בתוכנה, הדפס את קוד ההתאמה. קוד ההתאמה יפוג כעבור זמן מוגבל. הדפס אותו מחדש מאוחר יותר מ-Start Easy HP במידת הצורך.
	- $i$ ii. המשך עם הגדרת AlP Smart Admin אם חלון הגדרת המנהלים אינו פתוח, עבור אל hpsmart.com/activate. לאחר היצירה של חשבון HP או הכניסה אליו, תתבקש:
		- בחר כיצד ברצונך להגדיר את המדפסת: לחברה/ארגון או לשימוש אישי.
		- כשתתבקש, הזן את קוד ההתאמה כדי לקשר את המדפסת לחשבון HP שלך.
		- הירשם ל-Ink Instant כדי לקבל שירות משלוח טונר ללא טרחה )אופציונלי(.
			- התקן מנהלי הדפסה והדפס דף ניסיון.

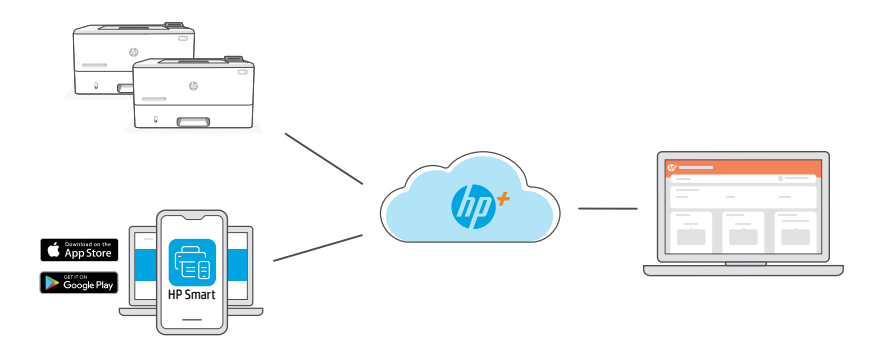

לאחר התאמת המדפסת עם חשבון HP שלך והשלמת ההגדרה הראשונית, נהל את המדפסת מלוח מחוונים המחובר לענן. **HE**

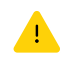

כתובת ה-URL של לוח המחוונים משתנה בהתאם לתצורת המדפסת שנקבעה במהלך ההגדרה:

#### [hpsmart.com/admin](https://www.hpsmart.com/admin) :ארגון/חברה

- ניהול המדפסת, הטונר, המשתמשים ועוד
- הפעלת הדפסה ממכשיר נייד )נדרש Smart HP)
- שמור על פרטיות ההדפסות שלך עם Pickup Private

#### hpsmart.com שימוש אישי:

- מעקב אחר מצב המדפסת והחומרים המתכלים
	- שיתוף המדפסת עם חברים ובני משפחה
- הפעלת הדפסה ממכשיר נייד )נדרש Smart HP)
	- הצגת מצב האחריות

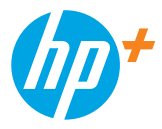

© Copyright 2022 HP Development Company, L.P.

The Apple logo is a trademark of Apple Inc., registered in the U.S. and other countries. App Store is a service mark of Apple Inc.

Android, Google Play, and the Google Play logo are trademarks of Google Inc.

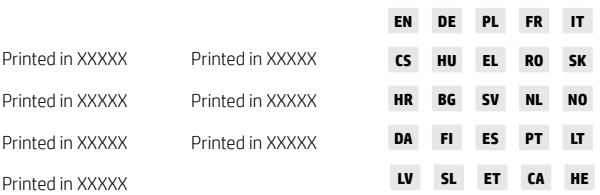

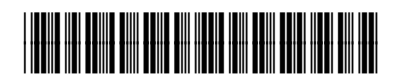

2Z606-90015